**ارزشیابی شایستگی عکاسی جشن و مراسم آئینی**

**شرح کار:** -1 مهارت حضور در مراسم و جشنهاي آئيني، شناخت و درك مراسم و مناسبت آن به منظور عكسبرداري صحيح و مناسب -2 پوشش مراسم و جشن به وسيلة تعداد عكسهاي خواسته شده.

**استاندارد عملکرد:**  تهيه عكس از جشنها و مراسم آئيني در محل اجراي مراسم، با لوازم حرفهاي عكاسي با توجه به استانداردهاي حرفهاي با شرايط: پوشش كامل جشنها و مراسم، عكاسي با فرمت Raw و با وضوح و جزئيات، انتخاب كادرهاي متناسب با شرايط و موضوع جشن، قابل قبول مشتري. شاخص ها: -1 تهيه عكس از جشنها و مراسم آئینی -2 تنوع در كادر در راستاي بيان اتفاقات جشنها و مراسم ) تنوع در زواياي ديد به طوريكه تمام مراسم از زواياي گوناگون در عكسها پوشش داده شود.)

> **شرایط انجام کار و ابزار و تجهیزات: شرایط: زمان:** 30 دقيقه براي حداقل 5 عكس **مكان:** مكان جشن يا مراسم آئيني

**تجهيزات:** لوازم نورپردازي، لوازم سنجش نور و لوازم عكسبرداري **ابزار و تجهیزات:**  دوربين SLR - لنز فاصله كانوني بلند -سه پايه -لوازم نورپردازي (در حد جبران كمبود نورمحيط)-رايانه- چاپگر-لوازم نورسنجي ( شامل فلاش متر-نورسنج( - رايانه- لنزهاي وايد - نرمال - تله

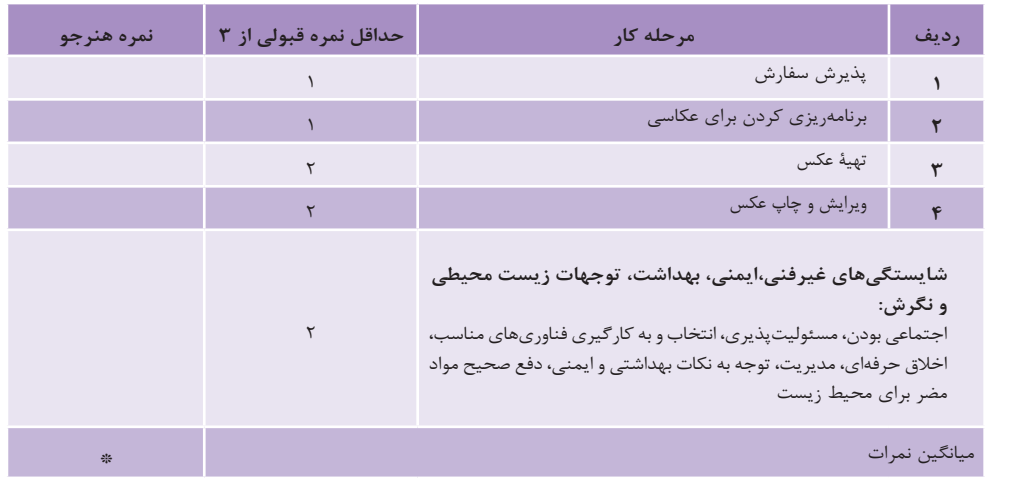

\* حداقل میانگین نمرات هنرجو برای قبولی وکسب شایستگی2، میباشد.

**پودمان 3 طراحی آلبوم**

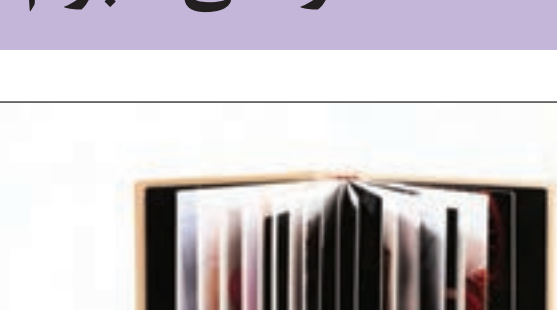

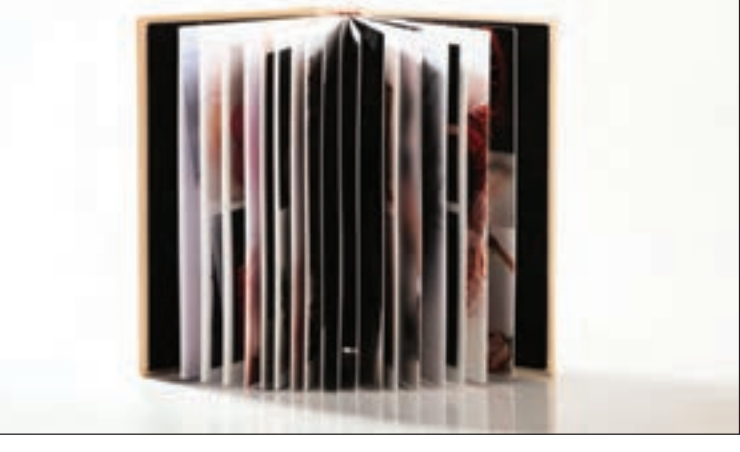

هنرجویان رشته فتو-گرافیک عالوه بر یادگیری مهارت عکاسی، به کارهای پس از آن مانند ویرایش و آرشیو عکسها نیز میپردازند. در مواردی به درخواست مشتری طراحی و تهیه آلبوم به صورت دیجیتال و یا فتو- آلبوم نیز انجام میگیرد که هنرجویان باید مهارت آن را نیز کسب کنند.

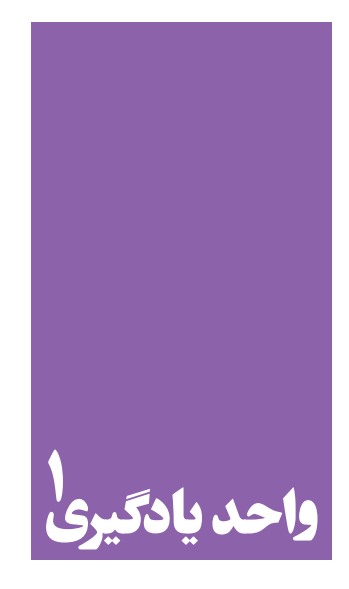

# **جست و جو و بایگانی عکس**

**برای بایگانی منظم و دقیق عکسها و نیز طراحی آلبوم برای آنها، هنرجویان چه راهکاری را تجربه میکنند؟**

 هنرجویان در این واحد یادگیری مهارت آرشیو و دسته بندی عکسها در آتلیه و اهمیت آن رافرامیگیرند. همچنین میآموزند که کدام نرم افزار را برای بایگانی عکس انتخاب کنند و چگونه عکس موردنظر خود را از بین تصاویر بایگانی شده بیابند.

**استاندارد عملکرد**

انتخاب عكسها و بایگانی آنها به وسیله رایانه و گرفتن خروجی بر اساس اهداف و سفارش مشتری.

**اهمیت بایگانی )آرشیو(**

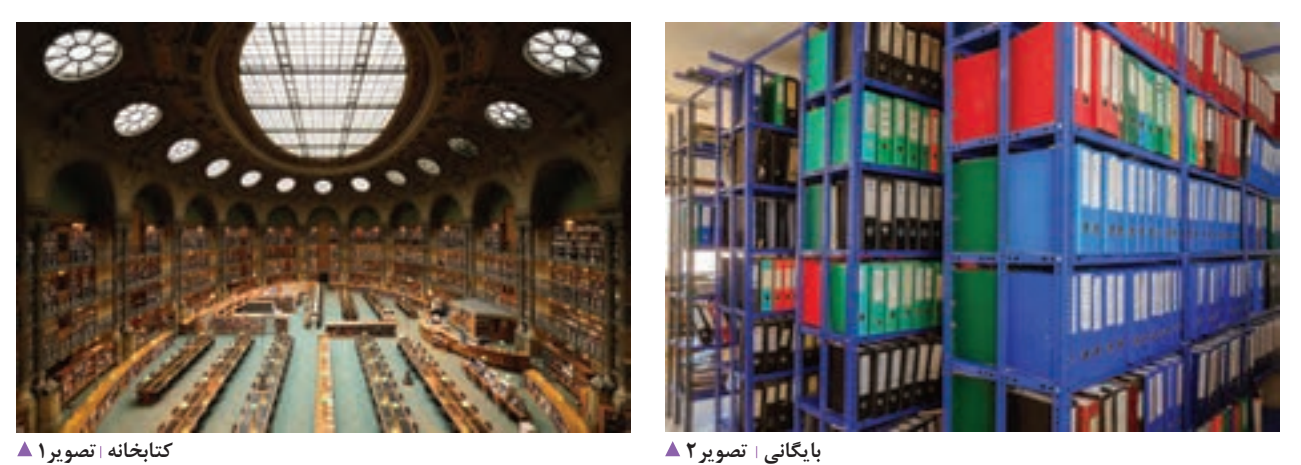

تصور کنید یک عکاس قصد دارد عکس مشخصی را که سالها پیش گرفته است، بالفاصله پیدا کند. در صورتی که بایگانی منظم و دستهبندیشدهای نداشته باشد، پیدا کردن این عکس شبیه پیدا کردن سوزن در انبار کاه است)تصویر ۳(.

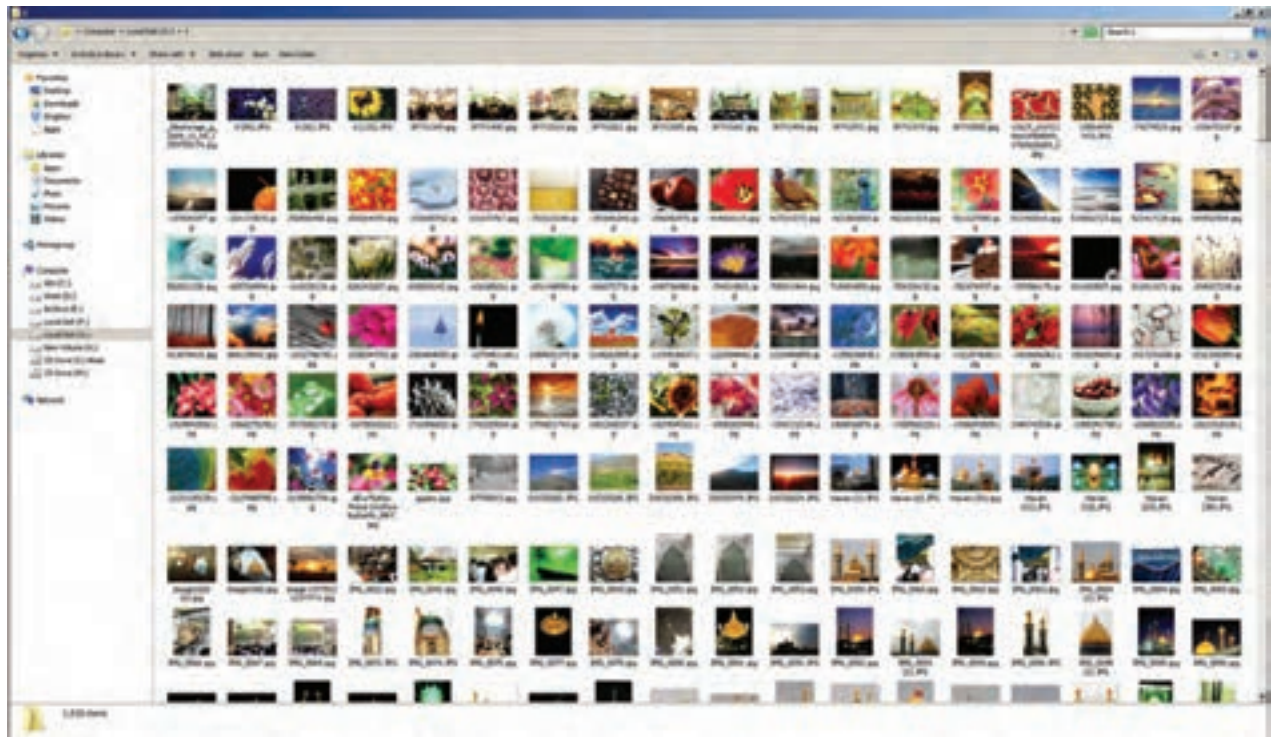

**عکسهای دسته بندینشده تصویر3** 

در گذشته که عکسها را در آلبوم قرار میدادند برای یادآوری مکان و زمان عکاسی معمولاً پشت یا روی عکس توضیح کوتاهی مے نوشتند (تصویر ۴).

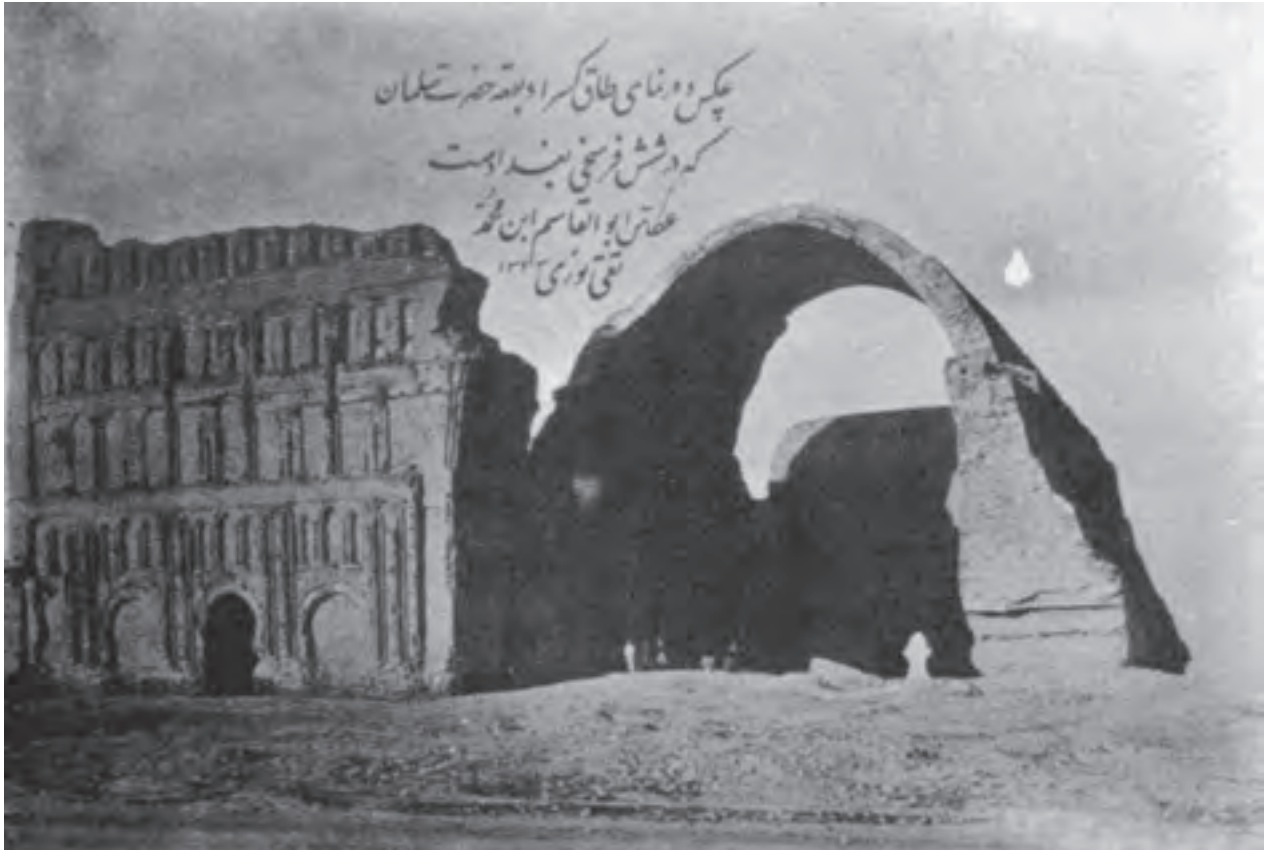

 **تصویر4** 

................................................................................................................... عکسهای خود را بر چه اساسی دستهبندی میکنید؟ ................................................................................................................... آیا از نرمافزار خاصی برای دستهبندی و پیدا کردن عکسها استفاده میکنید؟................................................................................ ...................................................................................................................

مروزه با فراگیر شدن عکاسی دیجیتال، با انبوهی از عکسها گبرای نامگذاری پوشهها در رایانه چگونه عمل میکنید؟ روبهرو هستیم که دستهبندی و بایگانی درست آنها بسیار مهم است. آیا تاکنون عکسهای خود را دستهبندی و آرشیو کردهاید؟ چگونه؟................................................................................................... .................................................................................................................

................................................................................................................

به یک آتلیه عکاسی مراجعه کنید و از مسئوالن آنجا بپرسید چگونه عکسهای مشتریان را بایگانی میکنند و برای پیدا کردن یک عکس چه راهکارهایی دارند؟

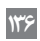

**فعالیت کارگاهی**

**بایگانی عکسها**

اکنون که با اهمیت دستهبندی و بایگانی عکسها آشنا شدید، باید به دنبال روشی برای دستهبندی فایلهای عکس باشیم تا هر زمان به عکسی نیاز داشتیم، به راحتی به آن دسترسی پیدا کنیم.

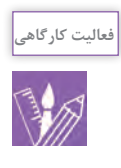

- تعداد ۲۰ عکس متفاوت از روزنامهها و مجالت جدا کنید و آنها را به موضوعات مختلف تقسیمبندی کنید. عکسهای مشابه را داخل یک پاکت قرار دهید و روی هر پاکت موضوع عکسها را یادداشت کنید.

- زیر هر کدام از عکسها سه کلمه که معرّف هر عکس باشد، بنویسید:

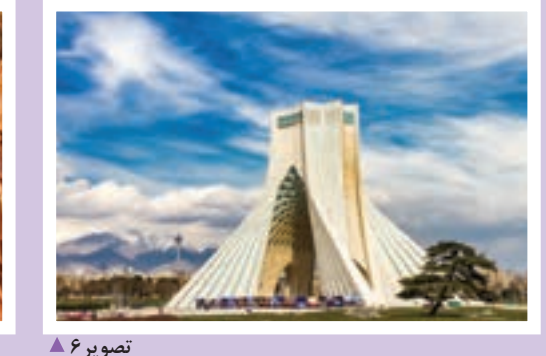

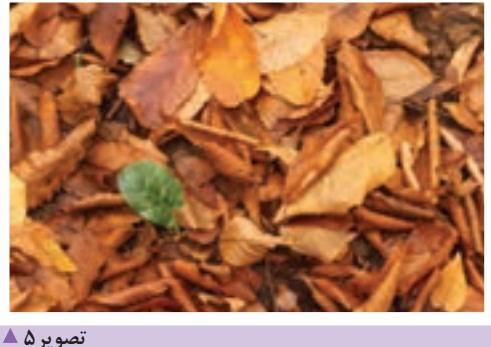

.........................# .........................# .........................# .........................# .........................# .........................#

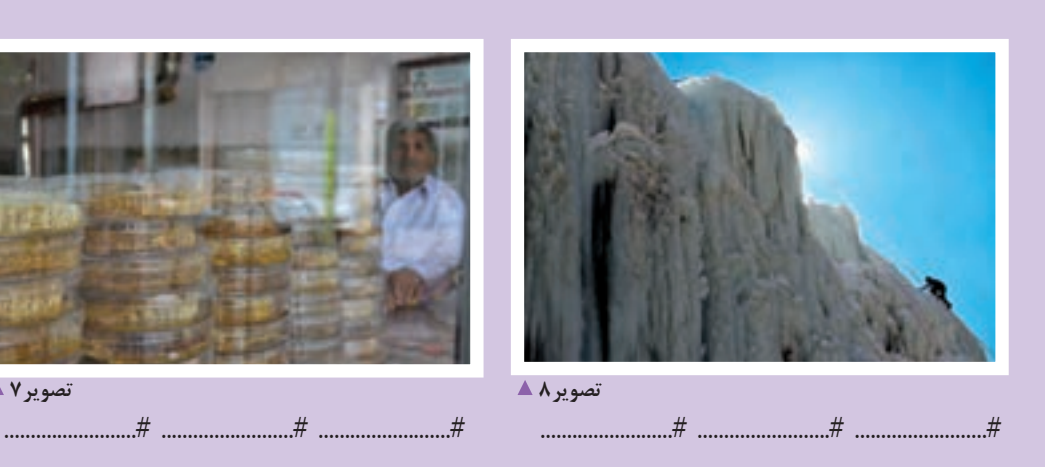

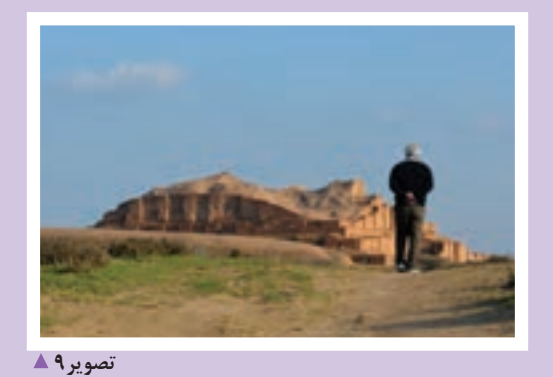

..# .......

......................

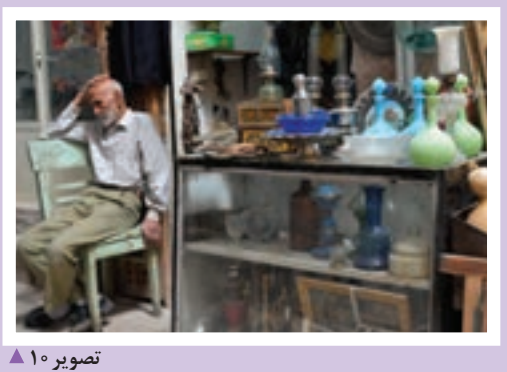

 $#$ 

 $#$ 

 $\#$  ................

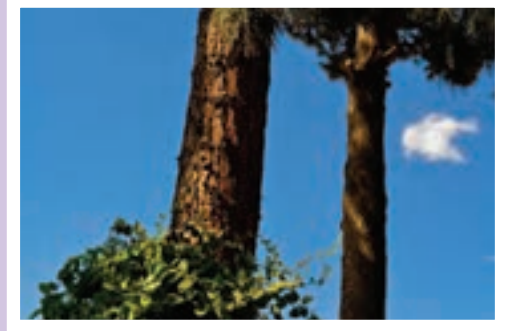

⊺تصوير 11 ▲ 

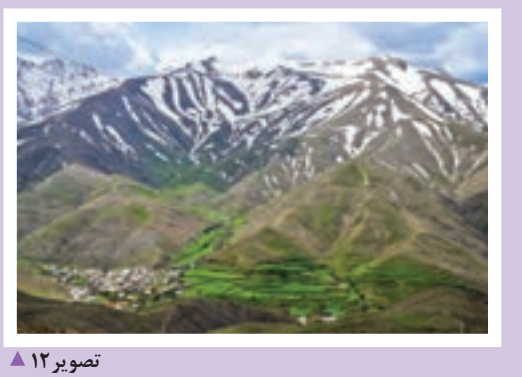

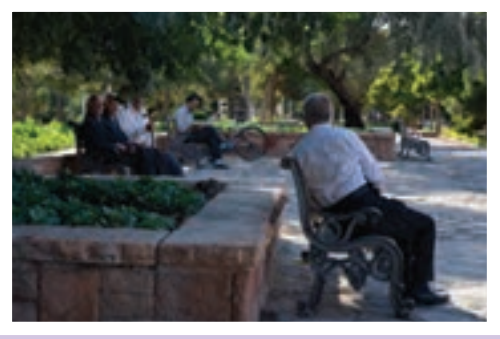

تصوير ١٣ ▲

......

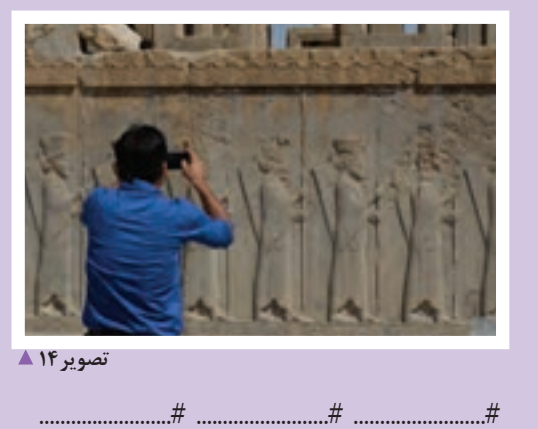

 $M_{\rm V}$ 

افراد، اشیای حاضر، نام عکاس و یا هر مشخصة دیگری در

اطالعات میتوانید روی یک عکس jpg راستکلیک کنید و گزینة properties را انتخاب نمایید و در پنجره باز شده روی

آیا میتوان با نامگذاری پوشهها در رایانه، دستهبندی مناسبی این کلمات کلیدی میتوانند شامل موضوع عکاسی، مکان، نام برای تصاویر انجام داد؟

برای عکسهایی که شامل چند موضوع هستند، چه باید کرد؟ عکس باشد. استفاده از شیوة نامگذاری پوشهها در رایانه ایدۀ خوبی است وقتی شما با یک دوربین دیجیتال عکاسی میکنید، دوربین که به این وسیله میتوان موضوعات مشابه را در یک پوشه اطالعاتی همراه با عکس شما ذخیره میکند که شامل مدل قرار داد، ولی این روش خالی از اشکال نیست؛ زیرا یک عکس دووربین، لنز مورد استفاده، اطلاعات نوردهی، تاریخ و ساعت ممکن است شامل چند موضوع متفاوت باشد که همزمان باید معکاسی و بسیاری اطلاعات دیگر است. برای دیدن این در چند پوشه قرار گیرد.

> آیا میدانید یکی از اصلیترین راهها برای دستهبندی عکسها استفاده از کلمات کلیدی (Keyword) یا قابلیت قسمت details کلیک کنید(تصویر۱۵). برچسبگذاری)tag )فایلها است؟

> > $\vert x \vert$

MG\_1577.jpg Properties

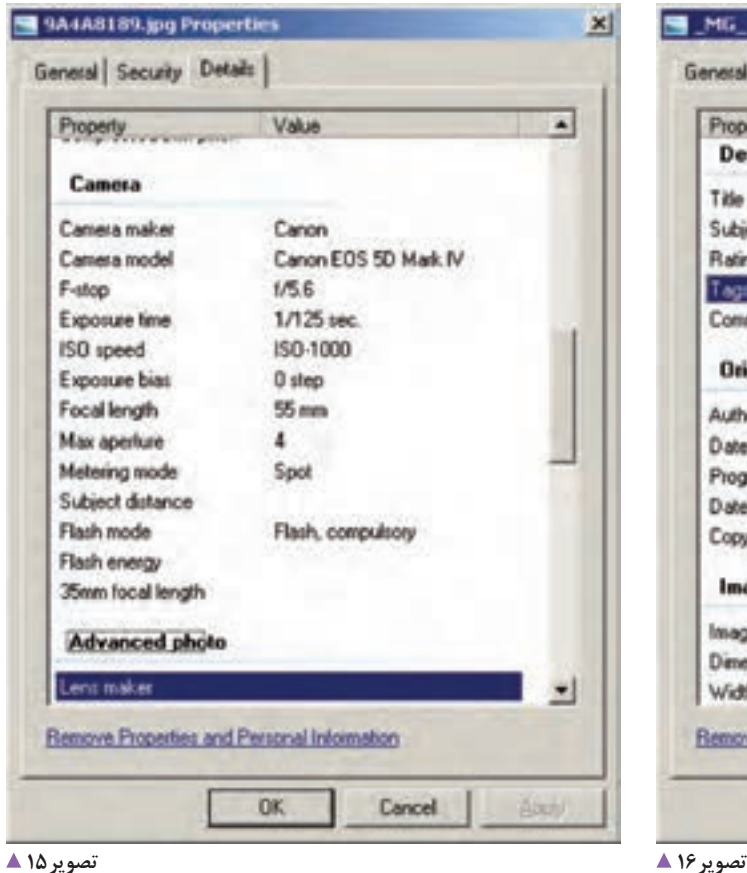

General | Security Details | Psevious Versions | Property Value **Description** Title Subject Rating Tags Comments **Origin Authors Yasser Sepera** 12/19/2016 4:34 PM Date taken Program name Adobe Photoshop CC 2017 ... Date acquired Copyright www.yassersepehr.com Image Image ID 1000 × 750 Dimensions Width 1000 pixels 회 Remove Properties and Personal Information OK Cancel Apply

علاوه بر این اطلاعات، خودمان هم می توانیم برخی اطلاعات دیگر ٪ برای افزودن برچسب (tag) به برخی فایلها می توان از طریق را به تصویر اضافه کنیم. از جمله نام عکاس، متن کوتاهی دربارهٔ دویندوز و بدون نرمافزار خاصی عمل کرد. مثلاً فایلهای با پسوند عکس و از همه مهمتر کلمات کلیدی یا برچسب (تصویر۱۶). jpg را میتوان با این روش برچسبدار کرد.

# **چگونه در ویندوز به عکسها برچسب اضافه کنیم؟**

با این روش نامگذاری، میتوان به راحتی پوشهها را بر اساس الفبا مرتب کرد. ابتدا پوشة حاوی عکسها را باز کنید و روی یکی از عکسها کلیک کنید. به جزئیاتی که در پایین صفحه دیده میشود، نگاهی بیندازید)تصویر17(. چه اطالعاتی درباره عکس مے بینید؟  ابتدا دقت کنید که برای هر یک از پوشههای عکس، نام مناسبی انتخاب کنید. برای اینکه فایلها با نظم در رایانه قرار بگیرند، بهتر است از یک روش مشخص برای نامگذاری پوشهها استفاده کنید. یکی از روشهای مناسب استفاده از تاریخ عکاسی همراه با موضوع عکاسی است. مثلاً عکسهای شب یلدا را در پوشهای به نام کپی کنید.

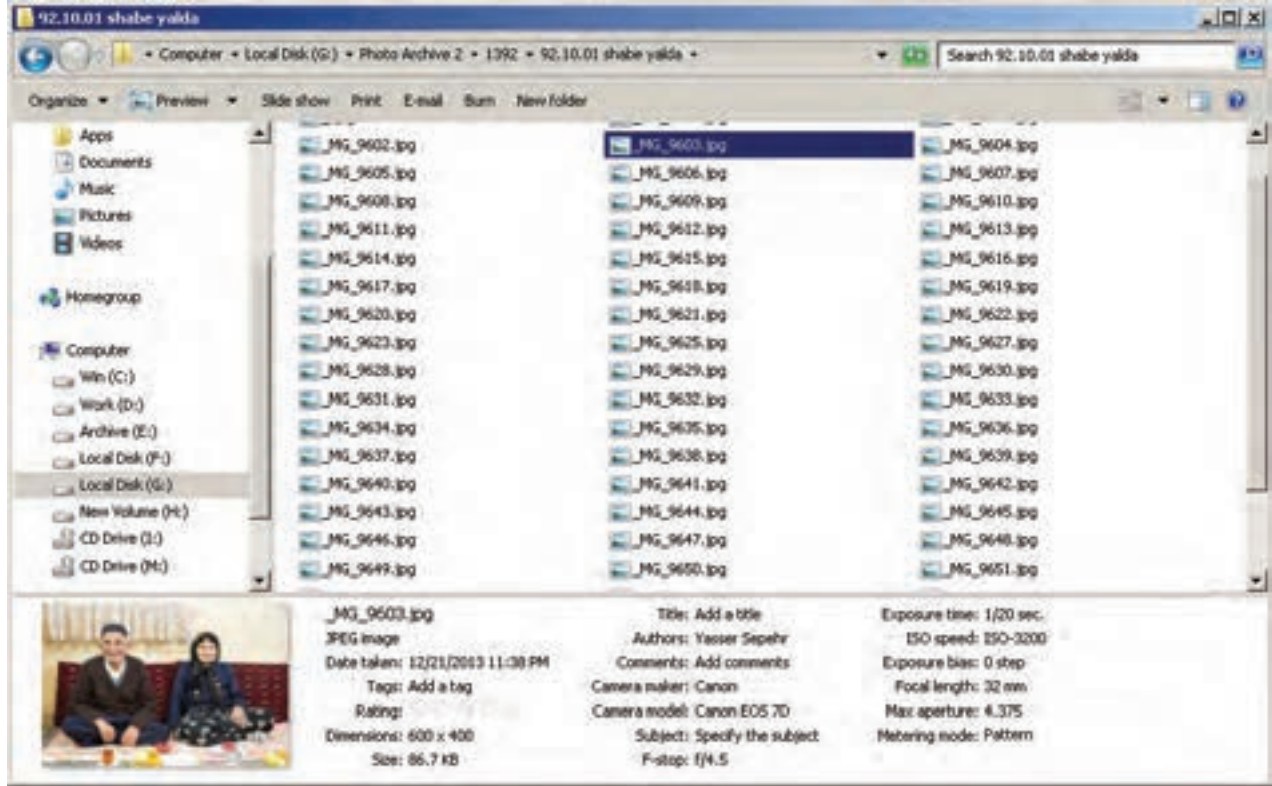

 **تصویر17** 

میتوانیم مکان عکاسی را نیز اضافه کنیم. به همین منظور بعد از شب یلدا علامت نقطه ویرگول ؛ میگذاریم و مثلاً مینویسیم »منزل پدربزرگ« و یا هر مکان دیگری. بعد از اضافه کردن برچسب، دکمة Save را کلیک میکنیم. سپس به هر کدام از عکسها، اسامی افراد حاضر در عکس و موضوعات دیگر را نیز در میان اطالعاتی که نشان داده میشود کلمه Tags را پیدا کنید. عنوان »شب یلدا« را به همة عکسها تگ کرده و کار را شروع میکنیم. برای این کار تمام عکسها را انتخاب میکنیم و در پایین صفحه لینک Show more details و سپس Add a tag را کلیک میکنیم و مینویسیم »شب یلدا« )تصاویر18و19(.

نگ میکنیم. ممکن است عکسهایی از انار، هندوانه یا اجیل و یا «اجیل» را نیز تگ میکنیم. با این روش، همهٔ تصاویر را بر نظیر آن گرفته باشید که به آن عکسها کلمة » انار«، »هندوانه« اساس موضوعشان برچسب میزنیم.

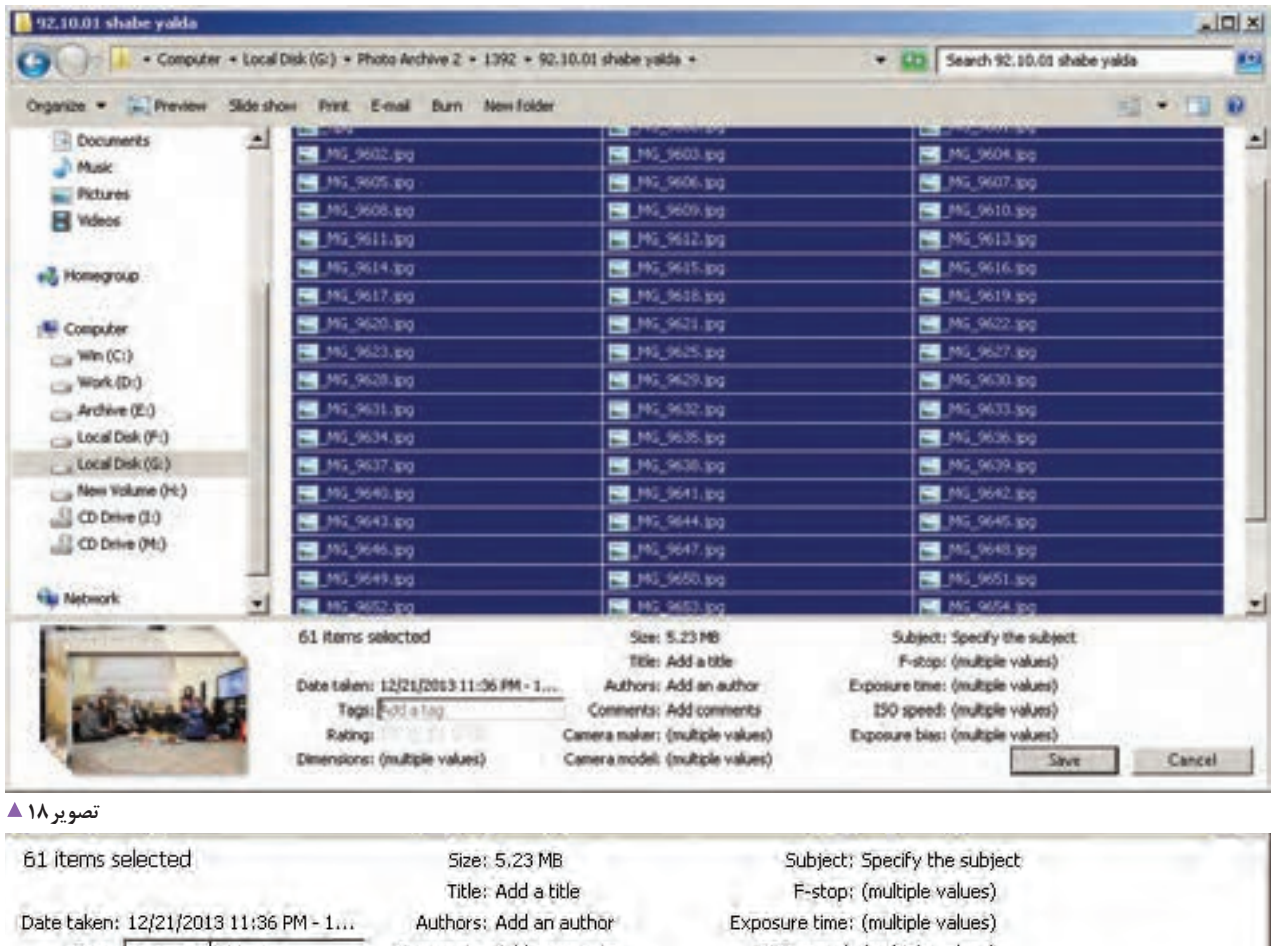

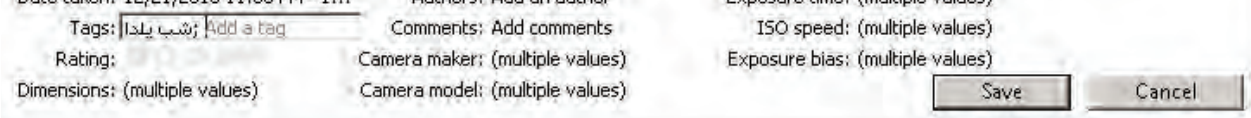

 **تصویر19** 

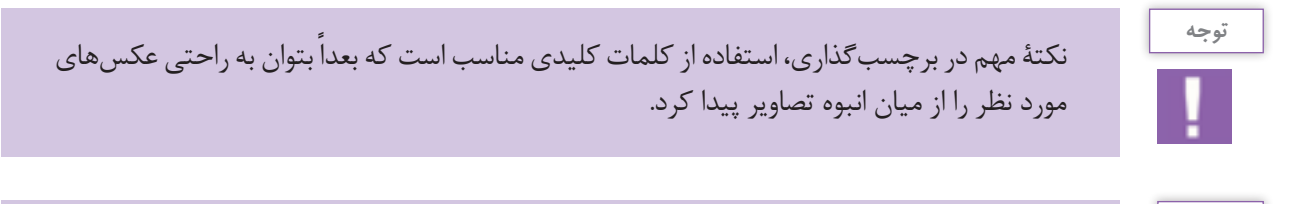

**فعالیت کارگاهی**

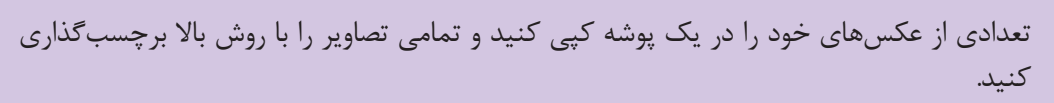

# **نرم افزارهای مدیریت تصاویر**

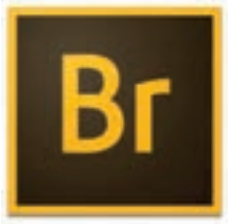

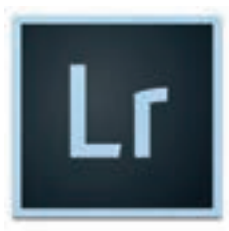

 **تصویر21** 

 **تصویر20 آیکن نرم افزار Bridge Adobe**

نرمافزارهای متفاوتی برای مدیریت تصاویر وجود دارند که Bridge Adobe و Lightroom Adobe از این جملهاند. با استفاده از نرمافزار Bridge Adobe میتوانید به عکسهای خود کلمات کلیدی اضافه کنید، آنها را دستهبندی کنید و هنگام نیاز، عکس مورد نظر را به آسانی پیدا کنید )تصویر22(.

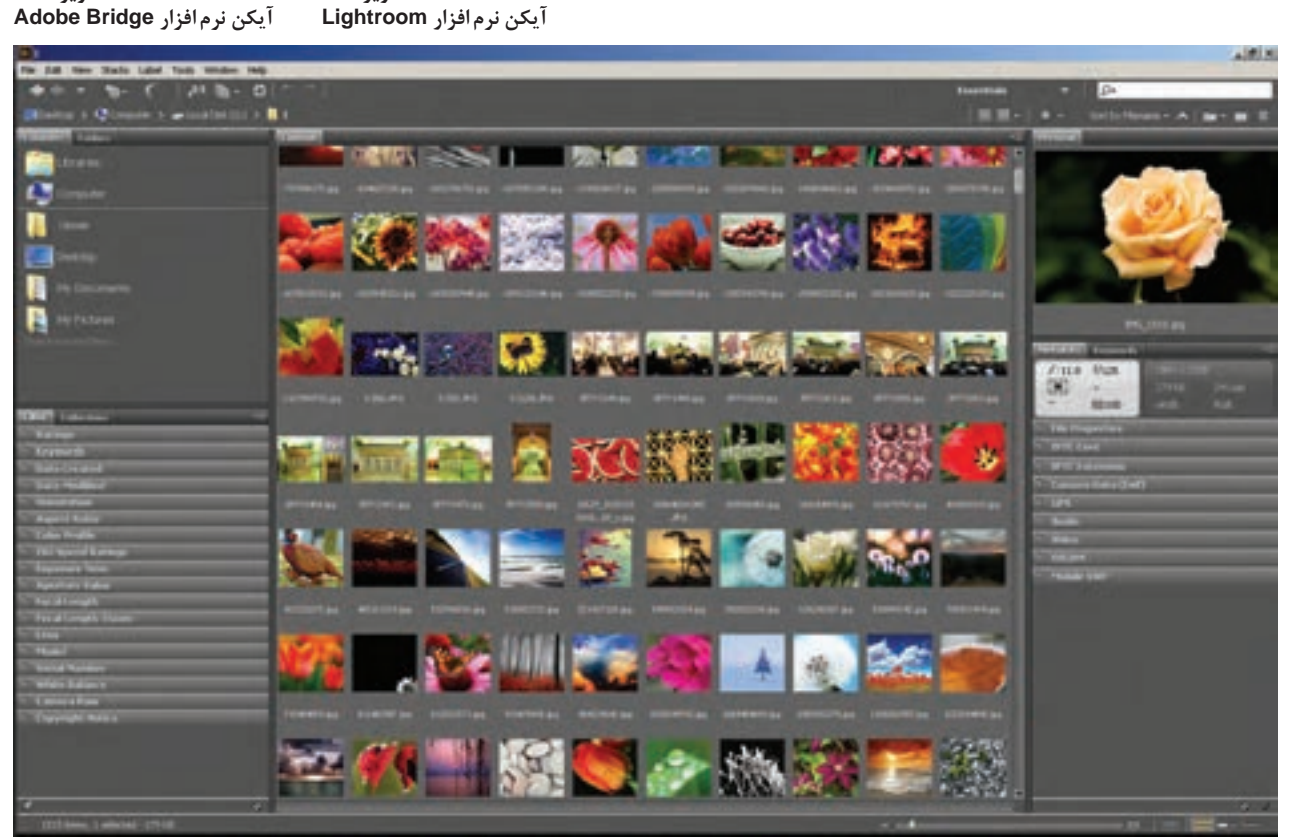

 **تصویر22** 

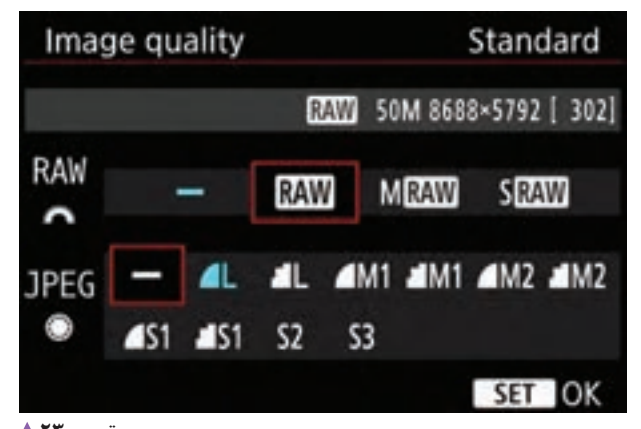

همانگونه که اشاره شد، در محیط ویندوز فقط به برخی فایلها از جمله فایلهای با پسوند jpg میتوان برچسب اضافه کرد. در صورتی که اکثر اوقات ما برای باال بردن کیفیت و توانایی ویرایش بیشتر عکس، به صورت خام )RAW )عکاسی می کنیم. همهٔ دوربینهای حرفهای قابلیت عکاسی به صورت RAW را دارند)تصویر23(. با برخی از دوربینهای خانگی نیز میتوان به صورت خام عکاسی کرد. پسوند فایلهای RAW در هر دوربین متفاوت است.

**تصویر ٢٣ ▲** 

مدل دوربین خود و دو تن از دوستانتان را در جدول زیر بنویسید. اگر قابلیت عکاسی با فرمت خام دارند، پسوند فایل RAW هر دوربین را بنویسید. مدل دوربین فرمت فایل RAW

# **مدیریت تصاویر توسط نرمافزار Bridge Adobe**

برای دستهبندی و مدیریت عکسها ابتدا باید آنها را به رایانه وصلکردن دوربین با کابل یواسبی )USB )به رایانه و عکسها را با روشهای مختلفی میتوان به رایانه منتقل کرد. مجهز به وایفای(Wi-Fi) انتقال بیسیم نیز امکانپذیر است. استفاده از کارتخوان دو روش متداول است. در دوربینهای

انتقال داد و در یک مکان مشخص ذخیره کرد.

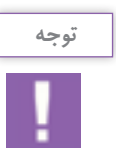

**فعالیت کارگاهی**

دقت کنید یک بخش مشخص از هارددیسک خود را به عکسهای خود اختصاص دهید و از نگهداری عکسها به صورت پراکنده در مکانهای مختلف خودداری کنید. بهتر است برای امنیت بیشتر، همیشه حداقل یک نسخة پشتیبان )Backup )از عکسها در مکان دیگری نگهداری کنید تا اگر به هر دلیلی عکسهای خود را از دست دادید، نسخة دیگری از آنها در دست داشته باشید.

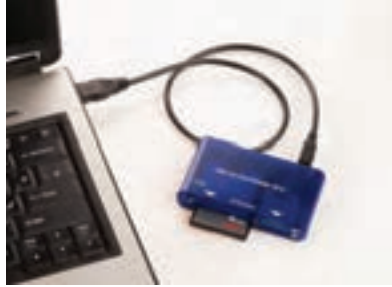

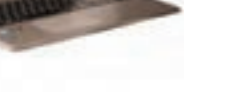

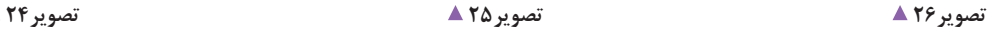

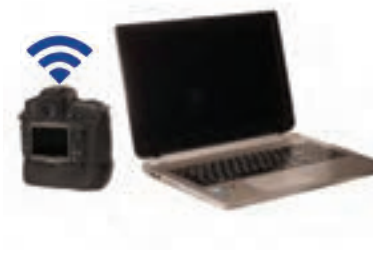

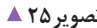

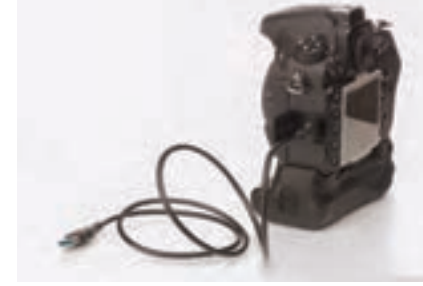

انتقال میتواند با ویندوز یا با نرمافزارهای جانبی انجام شود. استفاده از نرمافزارهایی مانند Bridge Adobe امکاناتی مانند تبدیل فرمت، امکان پشتیبانگیری و نظیر آنها را فراهم میکند. در اینجا میخواهیم از نرمافزار Bridge Adobe استفاده کنیم. )تصویر27(

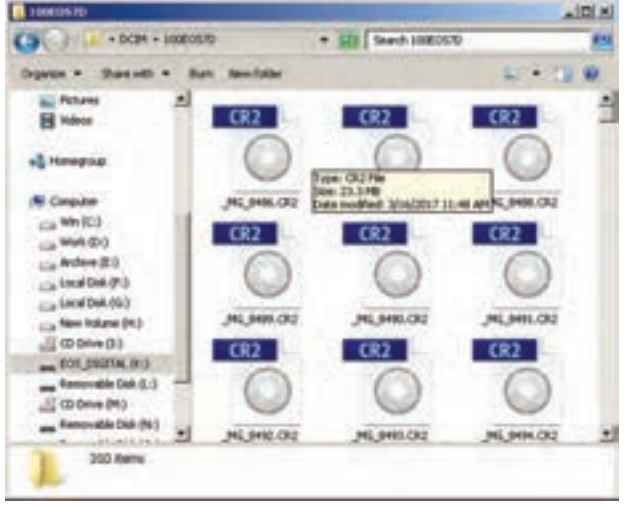

**کپیکردن تصاویر ازطریق ویندوز تصویر27** 

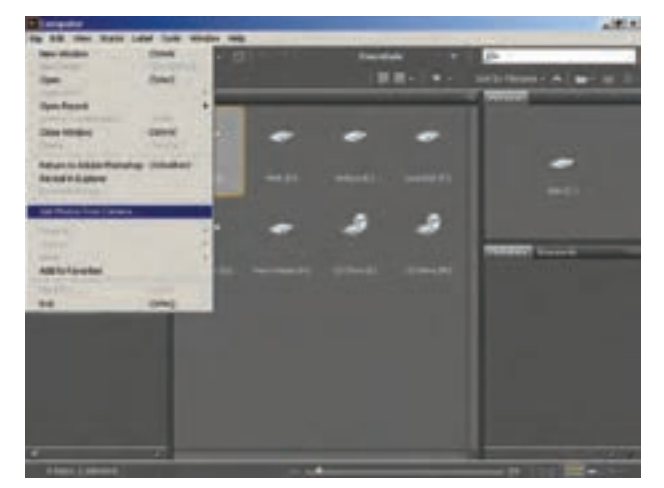

**انتقال تصاویر به رایانه با نرم افزار Bridge Adobe تصویر28** 

نرمافزارBridge Adobe را باز کنید. دوربین را به رایانه وصل و سپس آن را روشن کنید یا کارت حافظة دوربین را در کارتخوان متصل به رایانه قرار دهید. از منوی File گزینة Camera from Photos Get را انتخاب کنید)تصویر28(.

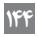

در اولین گزینه از پنجرهٔ بازشده دوربین یا کارتخوان را سپس گزینهٔ Get Media را کلیک کنید تا فایلها به از فهرست انتخاب کنید. میتوانید مکان مورد نظر را برای هارددیسک شما منتقل شوند. میتوانید گزینه Advanced

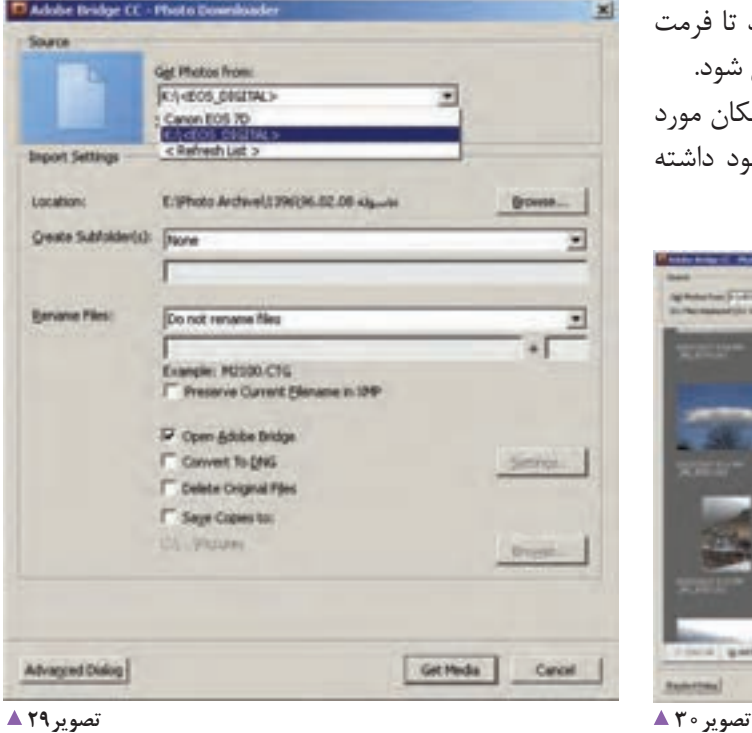

کپی کردن عکسها روی رایانه انتخاب کنید. پوشۀ مقصد را Dialoge را کلیک کنید تا به تنظیمات بیشتری دسترسی همان گونه که اموختید، با تاریخ و موضوع عکاسی نامگذاری ٪ داشته باشید(تصویر ۳۰). کنید(تصویر ٢٩).

> میتوانید گزینة DNG to Convert را عالمت بزنید تا فرمت فایلهای خام هنگام انتقال به رایانه به DNG تبدیل شود. با عالمت زدن گزینة to Copies Save و انتخاب مکان مورد نظر میتوانید یک نسخة پشتیبان از فایلهای خود داشته باشید.

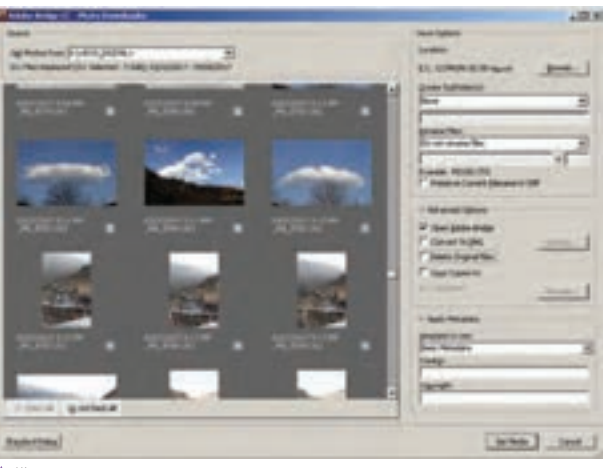

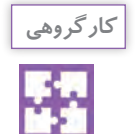

 با همکالسیهای خود بررسی کنید که هرکدام از گزینههای پنجرة Downloader Photo چه کاری انجام میدهد.

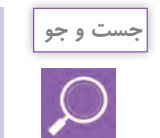

درباره پسوند فایل DNG تحقیق کنید و مزیتهای آن را نسبت به فرمت خام دوربین ذکر کنید.

اکنون که فایلهای خود را به رایانه انتقال دادهاید، میخواهیم دیک پوشه از عکسهای خود را در نرمافزار Adobe Bridge باز ضافه کنیم. این روش همانند افزودن tag به فایلها در ویندوز (برای انجام این کار از منوی Window گزینهٔ Workspace و کنید. حالت فضای کاری نرمافزار را Essentials تنظیم کنید. سپس Essentials را انتخاب کنید()تصویر31(.

با استفاده از نرمافزار Bridge Adobe به فایلها، کلمات کلیدی ولی سادهتر است.

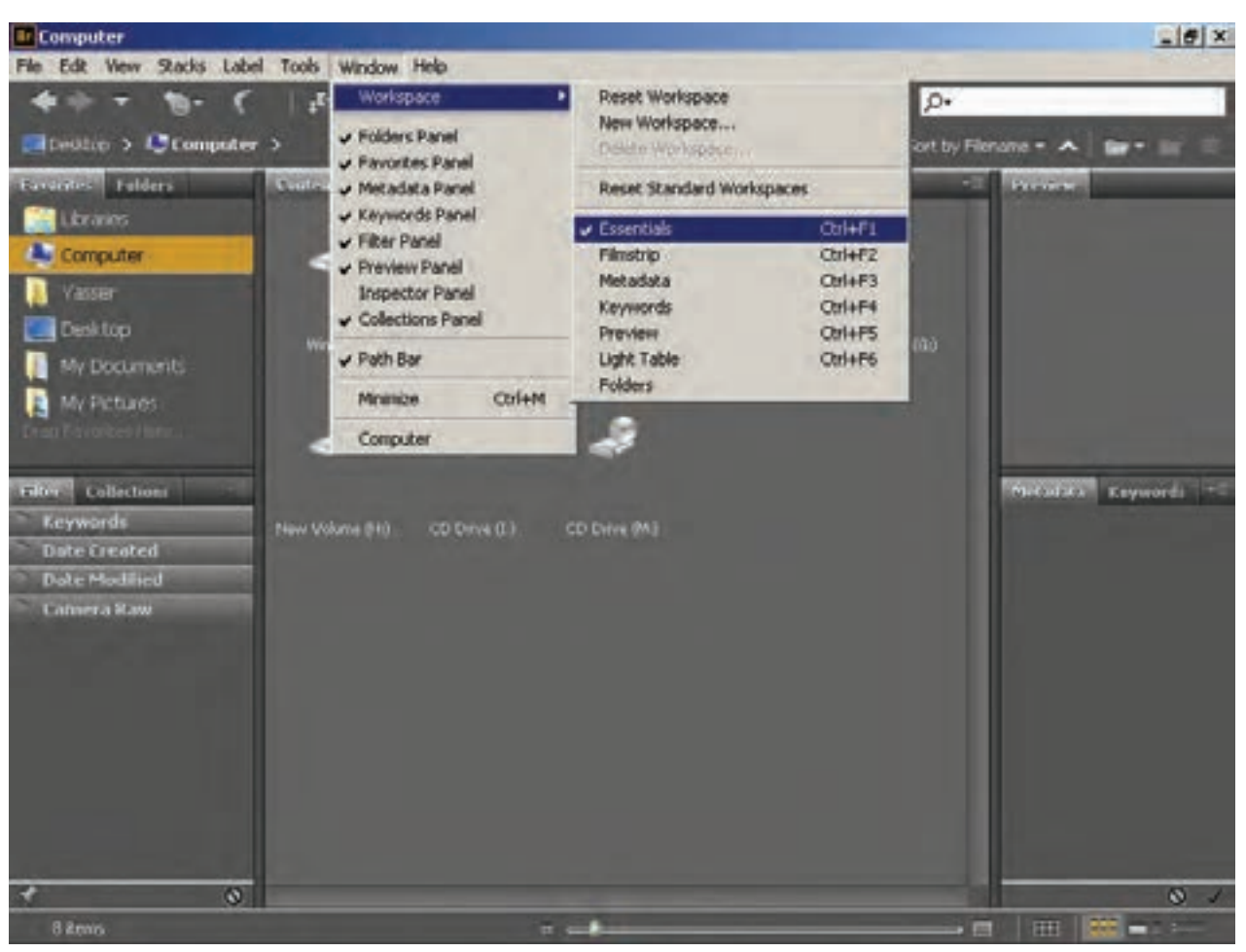

 **تصویر31** 

روی یکی از تصاویر کلیک کنید و در سمت راستِ پنجرهٔ EXIF که دوربین همراه با فایل ذخیره میکند، اطلاعات نرمافزار، سربرگ Metadata را ببینید. میتوانید در بخش دیگری موسوم به IPTC وجود دارد که باید خودتان تکمیل (Camera Data(EXIF اطلاعات کاملی از دوربین و تنظیمات کنید و شامل اطلاعاتی مربوط به عکاس، موضوع عکاسی و از

Metabita Keywords  $f/4.5$  1/30 15365-1024 國  $\overline{a}$ 1.21 MB  $\Box$ 150200  $sRGE$ File Properties **IPTC Core IPTC Extension Camera Data (Exil) Camera Owner Name ALI Exposure Mode** Auto Sensitivity Type Recommended exposure index (REI) Recommended Expos... 200 Focal Length 10.0 mm Lens EF-510-18nm1/4.5-5.6.15 STM Max Aperture Value 174.6 Date Time Original 7/24/2016, 3:50:47 PM Flash Did not fire, compulsory mode Metering Mode: Evaluative **Custom Rendered** Normal Process **White Balance** Auto Scene Capture Type Standard Make Cation Model Canon EOS 70 Body Serial Number 2381212270 Lens Specification 10-18mm (3) CPS<sup>1</sup> **Converts** Raw Audio **Video** DICOM Mobile SWI  **تصویر33 تصویر32** 

آن برای این عکس مشاهده کنید (تصویر ۳۲). علاوه بر اطلاعات همه مهم تر کلمات کلیدی یا Keyword است (تصویر ۳۳).

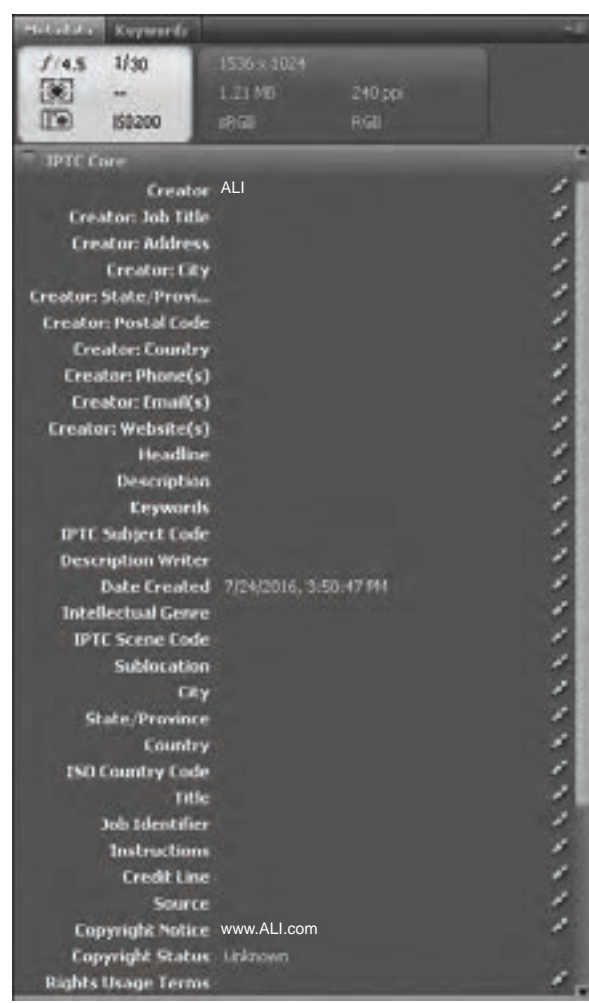

# به اطالعات EXIF عکستان دقت کنید و بر اساس آن جدول زیر را پر کنید:

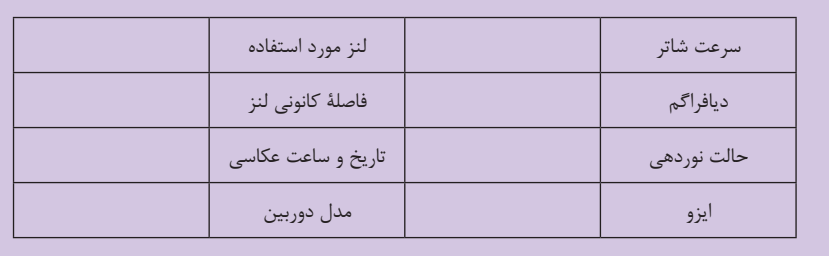

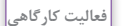

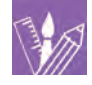

کلیدی مورد نظر را اضافه کنید یا از کلمات کلیدی موجود استفاده کنید. به طور پیشفرض کلمات کلیدی در چهار گروه رویدادها )Events)، افراد )People)، مکانها )Places )و کلمات کلیدی دیگر تقسیمبندی شدهاند.

Keyword ها در حقیقت همان اطالعاتی هستند که ویندوز از آنها به عنوان tag نام میبرد. برای راحتی بیشتر در واردکردن کلمات کلیدی برای عکس، یک سربرگ دیگر در کنار Metadata به نام Keywords وجود دارد. بر روی آن کلیک کنید)تصویر34(. در این بخش میتوانید به راحتی کلمات

> **Ceywords** irds:

> > New Keyword New Sub Keyword

Rename Delete

Exclude

Find...

Francisco Jose VO Kevwords

Collapse All

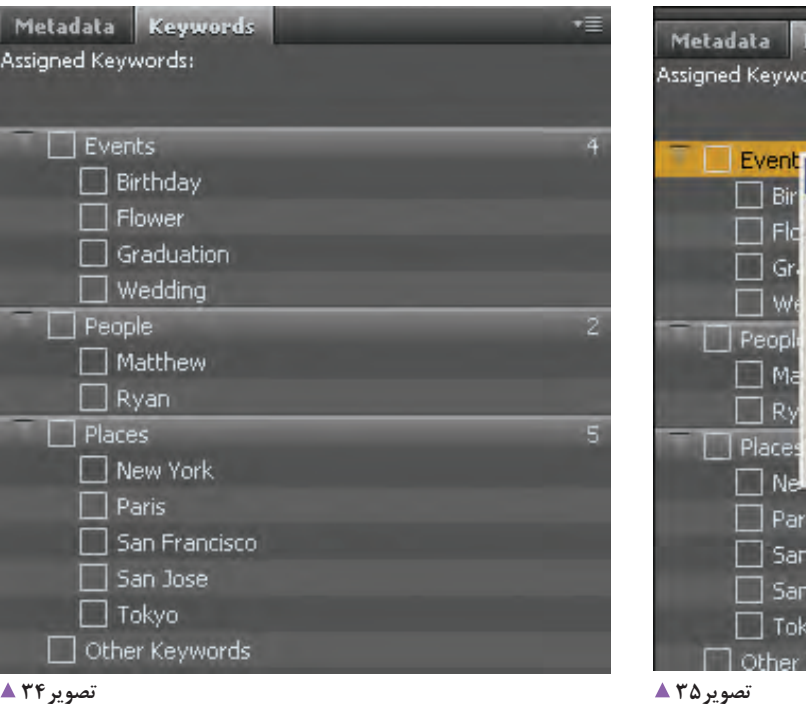

دسته اضافه کنید)تصویر35(. برای افزودن یک کلمۀ کلیدی به عکس، آنرا انتخاب کرده و

میتوانید با راستکلیک کردن روی این بخش و انتخاب Keyword New دستة جدیدی به فهرست اضافه کنید یا با راست کلیک کردن روی محتویات یا عنوان یک دسته و انتخاب محکلمۀ کلیدی موردنظر را علامت می زنیم. Keyword Sub New زیرگروه جدیدی به کلمات کلیدی آن

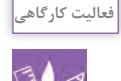

همان ً گونه که قبال آموختید، به هرکدام از عکسها کلمات کلیدی شامل موضوع، مکان عکاسی و افراد را اضافه کنید. برای راحتی کار و افزودن یک کلمه کلیدی به تعدادی عکس، آنها را انتخاب کنید و کلمة کلیدی مورد نظر را عالمت بزنید.

**148**

همانطور که میدانید فایلهای تصویری با پسوند jpg را فتوشاپ به تنهایی امکان بازکردن فایل خام را ندارد بلکه با میتوان به راحتی با هر نرمافزار ویرایشی باز کرد ولی هنگامی کمک یک برنامة جانبی به نام Raw Camera Adobe که که به صورت RAW عکاسی میکنید، به نرم|فزارهای ویژهای مهمراه با فتوشاپ نصب میشود، میتوان فایلهای خام را باز و نیاز دارید تا بتوانید این فایلها را باز و ویرایش کنید. نرمافزار ویرایش کرد)تصویر36(.

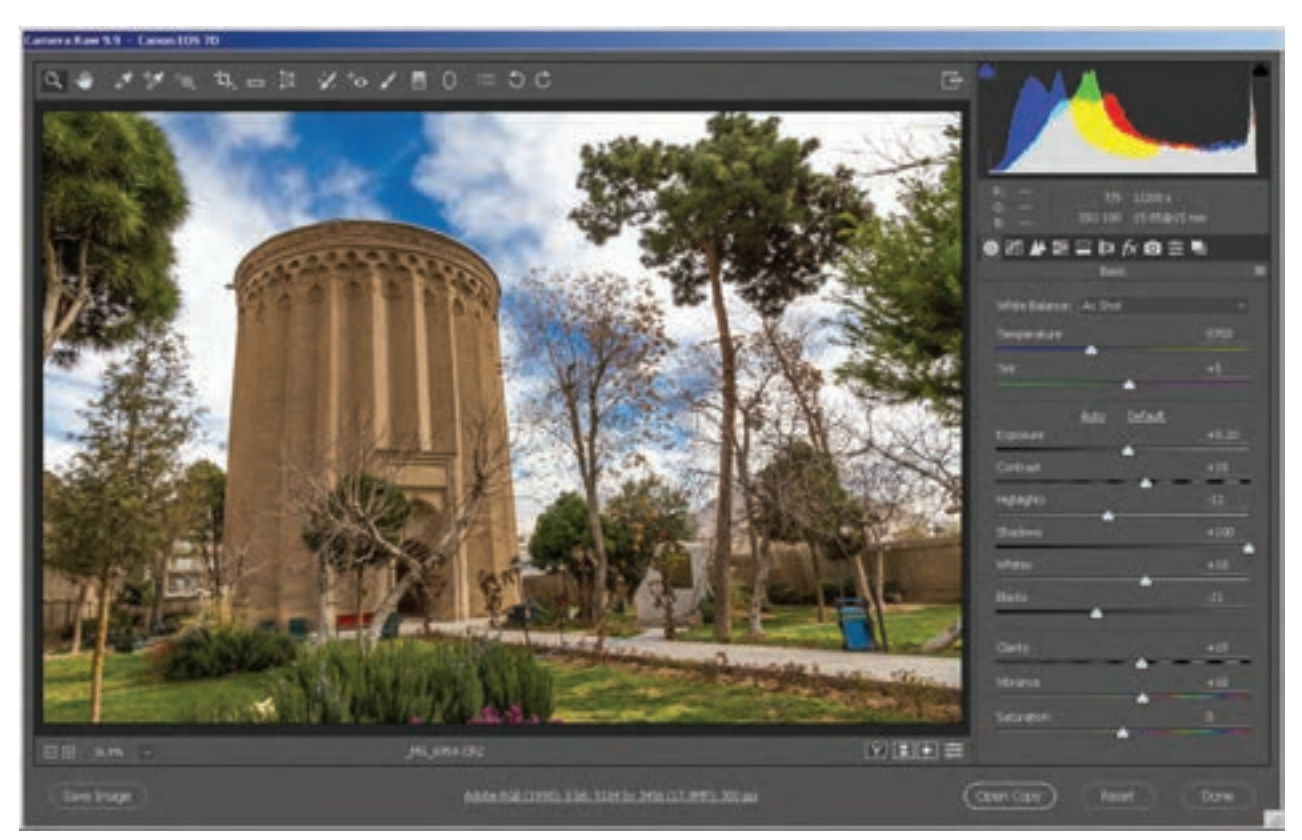

**پنجره RAW Camera Adobe تصویر36** 

هنگامی که یک فایل خام را در Adobe Bridg دوبار کلیک انجام داد و سپس با فرمت مورد نظر ذخیره کرد. امکان ذخیره میکنیم، پلاگین Adobe Camera RAW که به اختصار ACR کردن تصویر با فرمت دلخواه بدون بازکردن در فتوشاپ نیز نیز نامیده میشود، باز شده و امکان ویرایش عکس وجود دارد. وجود دارد. به این منظور دکمة Image Save را میزنیم و

پس از انجام ویرایش میتوان با کلیک کردن Open Image تصویر را ذخیره میکنیم. تصویر را در فتوشاپ باز کرد و عملیات تکمیلی ویرایش را

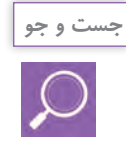

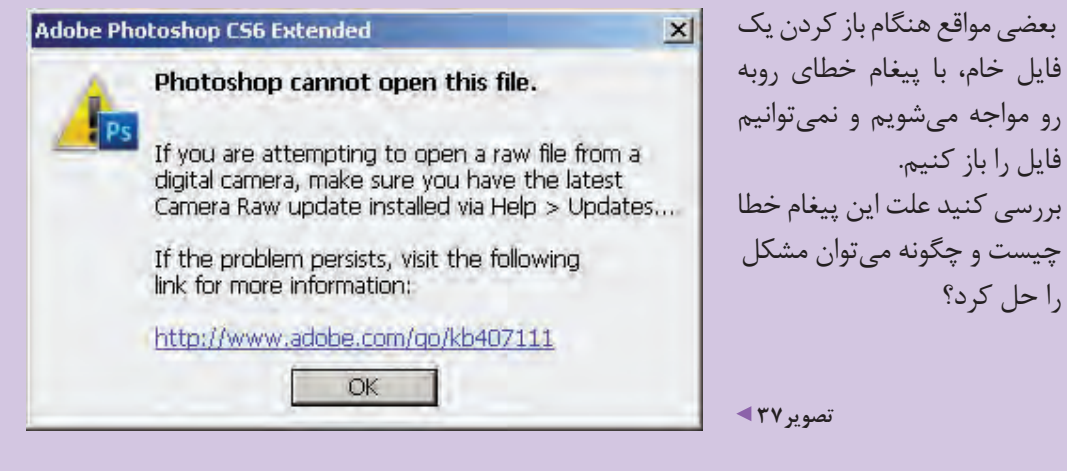

انتخاب خود را بنویسید. .................................................................. ................................................................................................................. .................................................................................................................. .................................................................................................................

![](_page_18_Picture_3.jpeg)

![](_page_18_Picture_5.jpeg)

![](_page_18_Figure_6.jpeg)

پس از عکاسی و انتقال تصاویر به رایانه و قبل از ویرایش، از بین عکسها، تصاویر مناسب را انتخاب می کنیم. شما برای انتخاب تصاویر چه مالکهایی را در نظر میگیرید؟ از بین عکسهای زیر کدامیک را انتخاب میکنید؟ دلیل

![](_page_18_Picture_8.jpeg)

![](_page_18_Picture_9.jpeg)

![](_page_18_Picture_10.jpeg)

یکی از امکانات جالب Bridge Adobe امکان درجهبندی و همزمان کلیدهای Ctrl و یکی از اعداد ۰ تا ۵ به اندازة مدنظر، با این روش میتوانید به هر کدام از عکسها از یک تا پنج رنگی استفاده کنید بدین صورت که از منوی label یکی از ستاره اختصاص دهید. برای این کار میتوانید پس از انتخاب گزینههای بخش Label را انتخاب کنید یا با کلیدهای ترکیبی به تصاویرتان ستاره بدهید. همچنین میتوانید از برچسبهای

برچسبهای رنگی برای تصاویر است.

عکس یا عکسهای مورد نظرتان، از منوی Label در بخش Ctrl و یکی از اعداد ۶ تا ۹ این کار را انجام دهید)تصویر42(. Rating تعداد ستارة مورد نظرتان را انتخاب کنید یا با زدن

![](_page_19_Picture_4.jpeg)

 **تصویر42** 

انتخاب کلید جهتی پایین، بعضی از عکسها را از انتخاب خارج کرد. هنگامی که انتخاب عکسها به پایان رسید، کلید Esc را میزنیم و هم اکنون میتوان روی عکسهای منتخب، عملیات مورد نظر را انجام دهیم.

یکی دیگر از امکانات Bridge Adobe حالت بازبینی است که میتوان با کلیدهای میانبر Ctrl و B به بازبینی سریع عکسها و انتخاب عکسهای مورد نظر پرداخت)تصویر43(. با کلیدهای جهتی راست و چپ، بین عکسها حرکت کرد و با

![](_page_20_Picture_2.jpeg)

 **تصویر43** 

![](_page_20_Picture_4.jpeg)

یک پوشه از عکسهایتان را در نرمافزار Bridge Adobe باز کنید و با دقت به تصاویرتان بنگرید و آنها را بررسی کنید. میتوانید با زدن دکمة Space روی صفحهکلید، هر عکس را به صورت تمامصفحه ببینید؛ همچنین با یکبار کلیک کردن روی عکس تمام صفحه، آن را از نمای نزدیکتری ببینید. به بهترین تصاویرتان پنج ستاره بدهید و همینطور رتبهبندی تصاویر را با ستارههای کمتر برای عکسهای دیگر ادامه دهید. میتوانید از برچسبهای رنگی نیز استفاده کنید.

**روش جست و جو در آرشیو**

![](_page_21_Picture_154.jpeg)

#### **تصویر44**

![](_page_21_Picture_4.jpeg)

![](_page_21_Figure_5.jpeg)

همانگونه که در ابتدای این پودمان آمد، مهمترین هدف از یک بایگانی منظم، سهولت پیدا کردن یک عکس است. اکنون که روشهای مختلف برای مدیریت تصاویر را آموختهاید و با استفاده از نرمافزارهای مختلف میتوانید به تصاویر برچسب و کلمات کلیدی اضافه کنید و یک آرشیو منظم از تصاویرتان دارید که درجهبندی شدهاند، میخواهیم روش جست و جو در این آرشیو و پیدا کردن تصویر مورد نظر را بیاموزیم. **فعالیت کارگاهی**

با استفاده از نرمافزار Bridge Adobe یکی از پوشههای عکستان را باز کنید. (مثلاً پوشهٔ عکسهای شب یلدا را باز کنید. در سمت چپ پنجرة Bridge Adobe به پانل Filter توجه کنید()تصویر44(.

چه گزینههایی در این بخش وجود دارند؟ ممکن است گزینههایی که میبینید با تصویر باال تفاوت داشته باشند.

به گزینة Keywords دقت کنید. تمامی کلمات کلیدی مربوط به فایلهایی که در این پوشه وجود دارند، در این بخش دیده میشوند. میتوانید با کلیک کردن روی هر کلمة کلیدی، عکسهای مربوط به آن را ببینید. با استفاده از گزینههای دیگر نیز میتوانید محدودة عکسهای مورد نظر را مشخص کنید. مثلاً عکسهای دستهجمعی که پنجستاره دارند.

میبینید که به راحتی از بین تعداد زیادی عکس، میتوانید عکسهای مورد نظرتان را جدا کنید.

برای جست و جوی دقیقتر، میتوانید از گزینة Find از منوی Edit استفاده کنید یا کلیدهای ترکیبی Ctrl و F را بزنید. با استفاده از این گزینه به راحتی میتوان معیارهای متفاوت و متنوعی برای جست و جوی فایلها ایجاد کرد. با استفاده از دکمه + و ـ میتوانید یک معیار را اضافه یا کم کنید)تصویر45(.

![](_page_22_Picture_0.jpeg)

با استفاده از گزینة Find و با کمک هنرآموز خود، تصاویری را پیدا کنید که شامل کلمة کلیدی خیابان باشند، با ایزو ۱۰۰ عکاسی شده و پنج ستاره داشته باشند. میتوانید با توجه به کلمات کلیدی که به عکسهایتان دادهاید، جست و جوهای متفاوت دیگری را انجام دهید.

![](_page_22_Picture_2.jpeg)

 با استفاده از پنجرة Find فایلها را با چه معیارها و ضوابطی میتوان جست و جو کرد؟ گزینههای بخش Criteria را در یک جدول بنویسید و برای هر گزینه توضیح کوتاهی درج کنید.

![](_page_22_Picture_37.jpeg)

# **ارزشیابی شایستگی جستوجو و بایگانی عکس**

**شرح کار:** مهارت بايگاني عكسها در رايانه با رعايت اصول كاربردي و توانايي جستوجو و پيدا كردن عكسهاي بايگاني شده

**استاندارد عملکرد:**  انتخاب عكسها و بایگانی آنها به وسیله رایانه و گرفتن خروجی بر اساس اهداف و سفارش مشتری. **شاخصها:** -1 انتخاب تعدادی عکس از حافظه به رایانه و حذف عکسهای اضافه )عکسهای ضعیف و غیر قابل چاپ(کنترل فایل به لحاظ ویروس -2 دستهبندی تصاویر به نسبت زمان، مکان، موضوع بوسیله نرمافزار بایگانی عکس -3 استفاده از نرمافزار بایگانی عکس و جدا کردن یک عکس از روی زمان، مکان و یا موضوع -4 اصالح و ویرایش عکس انتخاب شده )در حد تنظیم نور، رنگ و حذف زوائد( یا برش و کراپ کردن عکس

> **شرایط انجام کار و ابزار و تجهیزات: شرایط: زمان:** 30 دقيقه **مكان:** سايت رايانه یا آتلیه عکاسی

**تجهيزات:** رایانه، )نرمافزار ویرایش عکس S.P/ نرمافزارهاي بایگانی عکس( **ابزار و تجهیزات:**  رایانه، نرمافزار بایگانی عکس، فایل عکس

![](_page_23_Picture_121.jpeg)

\* حداقل میانگین نمرات هنرجو برای قبولی وکسب شایستگی2، میباشد.

![](_page_24_Picture_0.jpeg)

**طراحی آلبوم**

**برای اجرای یک تصویر ازقبل طراحی شده، هنرجویان چه راهکاری را تجربه میکنند؟**

 هنرجويان در اين واحد يادگيري مهارتهاي شبيهسازي آثار را فراميگيرند و به وسيله رايانه يا به شكل دستي به اجراي آنها ميپردازند تا محصوالت گرافيكي قابل استفاده گردند. بهعنوان نمونه طرحهاي انتخابي را به وسيلة ويدئو پروژكتور بر روي ديوار و يا سطوح ديگر بزرگ كرده و اجراي كامل اثر را انجام خواهند داد.

**استاندارد عملکرد**

 تهيۀ آلبوم ديجيتال در ابعاد متنوع بر اساس سليقه مشتري طبق استانداردهاي حرفهاي و به وسيله نرمافزارهاي تخصصي. )تهيۀ آلبوم در اندازههاي متنوع، تنوع در طراحي صفحات، جنس و جلد آلبوم(

# **مقدمه**

در گذشته که عکاسی دیجیتال وجود نداشت، عکسها را چاپ گفراگیر شد، طراحی البوم است. هم اکنون به جای آلبومهای و مدلهای مختلفی وجود داشتند که هنوز هم ممکن است میگرفتند؛ امکان طراحی جذاب صفحات آلبوم و کنار هم قرار اکنون چاپ عکس و نگهداری انها در البومها دیگر مانند ۔ آلبومهای عکس میتوانند موضوعات متنوعی داشته باشند، قدیمی که تعدادی عکس یکشکل و یکاندازه کنار هم قرار دادن عکسها با اندازههای متفاوت و حتی درج متن در کنار تصویر به راحتی وجود دارد. از آلبومهای خانوادگی گرفته تا آلبومهایی با موضوعات همایش، سمینار و مراسم و همچنین آلبومهای تجاری مربوط به محصوالت یک کارخانه و یا نمونه کیکهای یک

می کردند و در آلبوم قرار میدادند. آلبومهای عکس در اندازهها یک یا تعدادی از این آلبومها را در منزل داشته باشید. با فراگیر شدن عکاسی دیجیتال، چاپ عکسها کمتر شد و گذشته رایج نیست و ممکن است بسیاری از عکسها، هیچوقت چاپ نشوند و به صورت فایل در رایانه و یا گوشیهای همراه باقی بمانند.

با اینحال یکی از امکاناتی که از زمان شروع عکاسی دیجیتال، شیرینیفروشی.

![](_page_25_Picture_5.jpeg)

از چه موضوعات دیگری برای طراحی یک آلبوم عکس میتوانید نام ببرید؟ با جست و جو در محیط پیرامون خود، موضوعات آلبومهای عکس را یادداشت کنید و در کالس دربارة آنها گفتگو کنید.

**نرمافزارهاي ويرايش تصاوير**

به تصاویر زیر نگاه کنید و نوع ویرایشی را که در هر قسمت انجام شده است بنویسید.

![](_page_25_Picture_9.jpeg)

![](_page_25_Picture_10.jpeg)

**پس از ویرایش تصویر2 پیش از ویرایش تصویر1** 

............................................................................................................

![](_page_26_Picture_0.jpeg)

پیش از ویرایش آ تصویر ۳ ▲

![](_page_26_Picture_2.jpeg)

پس از ویرایش ا تصویر۴ ▲

![](_page_26_Picture_4.jpeg)

پیش از ویرایش آ تصویر ۵ ▲

![](_page_26_Picture_6.jpeg)

پس از ویرایش ا تصویر۶▲

![](_page_26_Picture_8.jpeg)

پیش از ویرایش آ تصویر ۷ ▲

![](_page_26_Picture_10.jpeg)

پس از ویرایش آ تصویر۸ ▲

![](_page_27_Picture_0.jpeg)

![](_page_27_Picture_1.jpeg)

پیش از ویرایش ا تصویر ۹ ▲

![](_page_27_Picture_3.jpeg)

پس از ویرایش ا تصویر 1٠▲

![](_page_27_Picture_5.jpeg)

پیش از ویرایش + تصویر ۱۱ ▲

![](_page_27_Picture_7.jpeg)

پس از ویرایش ا تصویر ۱۲ ▲

![](_page_27_Picture_9.jpeg)

پیش از ویرایش ا تصویر ۱۳ ▲

![](_page_27_Picture_11.jpeg)

 $\begin{minipage}{0.9\linewidth} \begin{tabular}{l} \hline \textbf{0.01} \end{tabular} \end{minipage} \begin{minipage}{0.9\linewidth} \begin{tabular}{l} \hline \textbf{1.01} \end{tabular} \end{minipage} \begin{minipage}{0.9\linewidth} \begin{tabular}{l} \hline \textbf{2.01} \end{tabular} \end{minipage} \end{minipage} \begin{minipage}{0.9\linewidth} \begin{tabular}{l} \hline \textbf{3.01} \end{tabular} \end{minipage} \end{minipage} \begin{minipage}{0.9\linewidth} \begin{tabular}{l} \$ 

پس از ویرایش آ تصویر ۱۴ ▲

دوربین چندین برابر فایلهای jpg است و امکان ویرایش زیادی وجودی دارد.

برای بازکردن و ویرایش فایلهای RAW، به نرمافزارهای خاصی نیاز داریم. از جمله نرمافزارهای اختصاصی که تولیدکنندگان دوربینهای عکاسی در لوح فشردة همراه دوربین قرار میدهند )تصاویر15تا 18(.

در سال گذشته با نرمافزار فتوشاپ و استفاده از آن برای ویرایش عکس آشنا شدید. همانطور که اشاره شد، برای اینکه تصاوی ِر با کیفیت بالاتر و با امکان ویرایش بهتر و کاملتری داشته باشیم؛ میتوانیم به صورت خام )RAW )عکاسی کنیم. هنگام عکاسی با فرمت RAW در حقیقت تمام اطالعاتی که سنسور دوربین ثبت میکند، بدون دخل و تصرف، در یک فایل ذخیره میشوند. به همین دلیل حجم یک فایل خام

![](_page_28_Picture_3.jpeg)

![](_page_28_Picture_4.jpeg)

![](_page_28_Picture_6.jpeg)

![](_page_28_Picture_7.jpeg)

![](_page_29_Picture_0.jpeg)

![](_page_29_Picture_1.jpeg)

![](_page_29_Picture_2.jpeg)

![](_page_29_Figure_3.jpeg)

![](_page_29_Picture_4.jpeg)

![](_page_29_Picture_5.jpeg)

![](_page_29_Figure_6.jpeg)

عالوه بر آن از معروفترین نرمافزارهای ویرایش فایلهای خام میتوان به پالگین RAW Camera Adobe و نرمافزار LightRoom Adobe اشاره کرد)تصاویر19و20(.

![](_page_30_Figure_1.jpeg)

#### **تصویر19**

![](_page_30_Picture_34.jpeg)

 **تصویر 20 ▲** 

از نرمافزار Lightroom عالوه بر ویرایش تصاویر، میتوان برای آرشیو و بایگانی عکسها، طراحی آلبوم عکس (Photo Book)، اسلایدشو (Slide Show) و گالریهای اینترنتی (Web Gallery) استفاده کرد.

![](_page_31_Picture_2.jpeg)

با دوربین خود تعدادی عکس با فرمت RAW و jpg بگیرید. فایلهای jpg را با فتوشاپ و فایلهای RAW را با RAW Camera Adobe ویرایش کنید و نتیجه را مقایسه کنید. ویرایش میتواند شامل تصحیح نور، رنگ، کنتراست، کادر و... باشد.

**ويرايش عكس**

نکته، تشخیص مشکالت عکس است تا ویرایش به درستی انجام شود. به همین منظور قبل از تغییر دادن تنظیمات، نخست به این سؤاالت پاسخ دهید: آیا عکس نیاز به تنظیم وایت باالنس دارد؟ آیا نیاز است عکس روشنتر یا تیرهتر شود؟ آیا الزم است کنتراست عکس کمتر یا بیشتر شود؟ آیا در مناطق روشن، جزئیات به اندازة کافی وجود دارند؟ آیا در مناطق تیره، جزئیات به اندازة کافی وجود دارند؟ آیا بهتر است رنگهای عکس اشباع شوند یا برعکس؟ آیا کادر عکس مناسب است یا نیاز به اصالح کادر وجود دارد؟

عکسی که با فرمت RAW گرفته شده نیاز به ویرایش دارد. هنگامی که با فرمت Jpg عکاسی میکنیم، دوربین اصالحات الزم را انجام میدهد ولی فایل خام، بدون ویرایش و تبدیل به یک فایل با پسوند متداول مانند tiff یا jpg ، قابلیت چاپ و استفاده را ندارد.

همانگونه که اشاره شد، برای ویرایش و تبدیل فایل خام به یک عکس قابل استفاده، میتوان از نرمافزارهای متفاوتی استفاده کرد. در این بخش، ویرایش عکس با پالگین Camera Adobe RAW را با هم مرور میکنیم. اگر ویرایش با این نرمافزار را به خوبی بیاموزید، هنگام استفاده از هر نرمافزار دیگری میتوانید تنظیمات مربوط را به آسانی پیدا كرده و انجام دهید. هنگامی که تصمیم به ویرایش یک عکس میگیرید، مهمترین

![](_page_31_Picture_8.jpeg)

Ť

چه پرسشهای دیگری به نظرتان میرسد؟ آنها را بنویسید و در کالس دربارة آنها گفتگو کنید. با دوبار کلیک کردن یک فایل RAW در نرمافزار Bridge Adobe به طور پیشفرض، فایل RAW در RAW Camera Adobe باز میشود. همانگونه که در تصویر21و22 میبینید، تعدادی ابزار در باالی پنجره وجود دارد و در سمت راست نیز تعدادی سربرگ وجود دارد که از طریق هر کدام میتوان تنظیمات مربوط به تصویر را تغییر داد.

![](_page_32_Picture_0.jpeg)

![](_page_32_Figure_1.jpeg)

اولین سربرگ در تنظیمات سمت راست Basic نام دارد که شامل تنظیمات پایه است. همانگونه كه در تصوير دیده میشود، اولین گزینه Balance White است. در فایلهای RAW برخالف عکسهای jpg به راحتی میتوان، وایتباالنس را با دقت باالتری به جای دوربین، در نرمافزار تنظیم کرد. در قسمت بعدی میتوان تیرگی و روشنی عکس را تنظیم کرد. با کلیک کردن دکمة Auto، نرمافزار، تنظیمات موردنظرش را روی تصویر انجام میدهد که میتواند مناسب باشد یا با نظر و هدف ما در ویرایش، تفاوت داشته باشد. با کلیک کردن دکمة Default تنظیمات به حالت اولیه برمیگردد.

گزینههای بعدی در جدول زیر آمدهاند:

![](_page_32_Picture_113.jpeg)

![](_page_32_Picture_5.jpeg)

تعدادی از عکسهای خام انتخابی خود را باز کنید و تنظیمات باال را در صورت نیاز روی عکسها اعمال کنید.

![](_page_32_Picture_8.jpeg)

![](_page_32_Picture_9.jpeg)

**عناصر بصري در عكس**

......................................................................................

......................................................................................

همة مفاهیمی که از طریق تصویر به وسیلة حس بینایی کیفیتهای بصری مانند تعادل، تناسب، هماهنگی، کنتراست دریافت ميشوند، از عناصر بصری مثل نقطه، خط، سطح، و... تشکیل شدهاند. حجم، رنگ، شکل، بافت، اندازه و تیرگی- روشنی در قالب

![](_page_33_Picture_3.jpeg)

به تصاویر زیر نگاه کنید و با توجه به آنچه دربارة عناصر بصری آموختهاید، هر عکس را به عناصر بصری تجزیه کرده سپس کارها را به صورت نمایش کارگاهی روی دیوار کالس نصب کنید و با راهنمایی هنرآموز خود به گفتگو دربارة آنالیز عکسها بپردازید. عناصری را که در هر عکس میبینید نام ببرید.

![](_page_33_Picture_5.jpeg)

 **تصویر23** 

......................................................................................

......................................................................................

![](_page_33_Picture_7.jpeg)

![](_page_34_Picture_0.jpeg)

تصوير ۲۵ ▲

...

![](_page_34_Picture_2.jpeg)

.......................

...........................

. . . . . . . . . . . . . . . . .

تصوير ۲۶ ▲

![](_page_34_Picture_4.jpeg)

188

**خصوصیات رنگها**

همانطور که میدانیم جهان پیرامون ما، سرشار از رنگهای رنگهای مختلف است و همواره تالش داریم که هماهنگی در همهٔ ما از اهمیت رنگ&ا در زندگی خود اطلاع داریم. مثلاٰ آما آیا میتوان گفت رنگهای مختلف خصوصیات متفاوتی

مختلف است. تصور جهان بدون رنگ، کاری دشوار است. انتخاب رنگهای مختلف را رعایت کنیم. لباسهایی که انتخاب میکنیم یا وسایلی که برای خانههای دارند؟ خود تهیه میکنیم و… همه بر اساس سلیقه و علاقهٔ ما به د به چند طریق میتوانید رنگها را دستهبندی کنید؟

![](_page_35_Picture_4.jpeg)

**تصویر ۲۸ ▲** 

**تحقیق کنید**

![](_page_35_Picture_7.jpeg)

 بعضی آثار گرافیکی مانند کاتالوگها، بروشورها، آگهیهای تبلیغاتی، وبسایتها، پوسترها و بستهبندی محصوالت گوناگون را مشاهده و بررسی کنید و براساس خصوصیات رنگها بگویید دلیل کاربرد آن رنگها برای طراحی چه بوده است؟ آیا ارتباط مناسبی میان انتخاب رنگ و مفهوم مورد نظر طراح مشاهده میکنید؟

**ترکیب و همنشینی رنگها**

اتاقی را تصور کنید با دیوارهایی به رنگ آبی که با موکت آبیرنگ پوشیده شده است. برای گوشة اتاق قرار است گلدان بزرگی سفارش داده شود. به نظر شما گلدان با چه رنگی میتواند با فضای اتاق، هماهنگی (هارمونی) رنگی داشته باشد؟ رنگهای گرم مثل قرمز و نارنجی مناسبترند یا رنگهای سرد مثل سبز، آبی و بنفش؟

![](_page_36_Figure_2.jpeg)

![](_page_36_Picture_3.jpeg)

![](_page_36_Picture_5.jpeg)

![](_page_37_Figure_1.jpeg)

# **به کار گیری رنگ در آلبوم عکس**

![](_page_38_Picture_1.jpeg)

همانطور که در قسمتهای قبل اشاره شد، آلبوم ها برای موضوعات مختلفی مانند عروسی، سفر، جشن فارغالتحصیلی، جشن عبادت و تکلیف، تولد فرزند، سفرهای تفریحی، سیاحتی، زیارتی، معرفی محصوالت مختلف تجاری و... طراحی میشوند. نکتة قابل توجه در آلبومها این است که عکسها نقش کلیدی و اساسی در آنها دارند و به کارگیری رنگ در طراحی نباید از اهمیت عکسها کم کند و یا رنگها و فرمهای طراحی شده بیشتر از عکسها دیده شوند. در تصاویر 33 تا 38 رنگهای به کاررفته در پس زمینه بیشتر از عکس ها دیده میشود و نه تنها به بهتر دیده شدن عکس ها کمکی نمی کند بلکه عکسها را از زمینه آلبوم جداکرده و ناهماهنگی بصری ایجاد کردهاست.

 **تصویر34** 

![](_page_38_Picture_4.jpeg)

**College** 

![](_page_39_Picture_1.jpeg)

 **تصویر36** 

![](_page_39_Picture_3.jpeg)

 **تصویر37** 

![](_page_39_Picture_5.jpeg)

![](_page_40_Picture_0.jpeg)

 **تصویر39** 

![](_page_40_Picture_2.jpeg)

تصویر **4** ♦

![](_page_40_Picture_4.jpeg)

 **تصویر41** 

**برای بهکارگیری رنگ در طراحی آلبومها، به نکات زیر توجه کنید:** - کاربرد رنگ در آلبوم گاهی مفید است اما ضروری نیست. برای طراحی آلبوم عکس، بهتر است با توجه به موضوع و به ضرورت از رنگ استفاده

- استفاده از یک تم رنگی، در طراحی آلبومها ، هویت منسجمي را در طراحی ایجاد میکند؛ مثل یک رنگ )نارنجی، آبی و...( تکرار شونده در کل آلبوم

شود.

)تصاویر39 تا 41(.

![](_page_41_Picture_0.jpeg)

![](_page_41_Picture_1.jpeg)

رنگ خاکستری، رنگی خاموش، بیتحرک و خنثی است و از رنگهای کنار خود انرژی میگیرد. تنالیتههای خاکستری، گزینة خوبی برای زمینة آلبوم عکس است و به رنگهای عکس جلوة خوبی میدهد )تصاویر42 تا 44(.

 **تصویر42** 

![](_page_41_Picture_4.jpeg)

 **تصویر43** 

![](_page_41_Picture_6.jpeg)

# **طراحی صفحههای آلبوم**

عکسهای انتخابی باید کیفیت الزم را داشته باشند وعالوه بر نکات فنی از جمله نورسنجی درست، عمق میدان مناسب، وضوح تصویر (فوکوس بودن سوژه) و مانند آن، باید به کادربندی مناسب، رنگهای تصویر و تناسب عکسها با یکدیگر نیز دقت کرد. انتخاب تعداد عکسها، بستگی به اندازة آلبوم و تعداد صفحات آن دارد.

اولین قدم برای طراحی آلبوم عکس پس از عکاسی چیست؟ آیا عکسها را باید طبق قاعده و اصول خاصی کنار یکدیگر قرار داد یا بر اساس سلیقة فردی آنها را چیدمان کرد؟ پس از عکاسی از موضوع، ابتدا عکسها با همفکری عکاس، مشتری و با نظارت طراح آلبوم، انتخاب میشوند.

![](_page_42_Picture_3.jpeg)

به نظر شما چه ارتباطی بین تعداد عکس و اندازه و صفحات آلبوم وجود دارد؟

![](_page_42_Picture_5.jpeg)

- اگر اندازة آلبوم کوچک است و یا تعداد برگههای کمي دارد، نباید تعداد زیادی عکس انتخاب شود؛ زیرا باعث فشردگی عکسها در کنار یکدیگر شده و از نظر بصری، عدم تمرکز و تأکید و یا نوعی آشفتگي بصری ایجاد میکند؛ در نتیجه عکسها خوب دیده نشده و از سویی خالقیت در ترکیببندی عکسها کمتر میشود. پس از انتخاب عکسها، قدم بعدی ترکیببندی عکسها در صفحات آلبوم است. - آلبومهای دیجیتال با هر موضوعی که باشند، حتماً باید در دو صفحهٔ روبهروی هم طراحی شوند. ً مثال اگر اندازة هر صفحة آلبوم ۲۰×۲۰ است، کادری که باید انتخاب شود ۴۰×۲۰ است. زیرا آلبومها همیشه به صورت دو صفحة روبهروی هم دیده میشوند.

بعد از اینکه کادر خود را در اندازة مناسب انتخاب کردید باید از گریدبندی استفاده کنید. آیا تاکنون دربارة »گرید« چيزي شنیدهاید؟ »گریدبندی« چه کمکی به طراح در طراحی آلبوم میکند؟ »گرید« ترکیبی از خطوط افقی و عمودی است که برای قانونمند کردن و همسانسازی حاشیههای صفحات، فاصلة دقیق عکسها و نوشتهها با یکدیگر و یکسانسازی این عوامل در کل آلبوم به کار میرود)تصاویر45و46(.

![](_page_43_Picture_1.jpeg)

گریدبندی باعث کارایی، صرفهجویی در زمان، تداوم تشخیص اطالعات و راحتی حرکت چشم بیننده میشود. **خط تا**

![](_page_43_Figure_3.jpeg)

## **تصویر45**

![](_page_43_Picture_5.jpeg)

![](_page_44_Figure_0.jpeg)

**رعایت ترازبندی در گرید)سمت راست( رعایت نکردن ترازبندی در گرید)سمت چپ( تصویر47** 

![](_page_44_Figure_2.jpeg)

**رعایت فاصله های مساوی در گریدبندی)سمت راست( رعایت نکردن فاصله ها در گریدبندی)سمت چپ( تصویر48** 

چهار عکس از یک موضوع واحد انتخاب کنید و در یک کادر ۳۰×۶۰ با رعایت گریدبندی، آنها را ترکیب کنید.

![](_page_44_Picture_5.jpeg)

**جهت عکسها**

آیا تا به حال به این نکته توجه کردهاید که هر عکس دارای πترکیببندیهای متعادل و منسجم ایجاد میکنند. همچنین به طور کلی عکسها از نظر جهت به دو دسته خنثی و پویا یا چپ، بالا و یا پایین کادر است، «پویا» گفته میشود. در **-۱ تصاویر خنثی:** عکسهایی که جهت نگاه آنها به میکنند، بنابراین چالش طراح آلبوم با این عکسها بیشتر در چینش و ارتباط با عکسهای دیگر آلبوم، آسانتر هماهنگ **-۲ تصاویر پویا:** به عکسهایی که جهت نگاه به سمت راست طراحی آلبوم، این تصاویر جذابیت و هیجان بیشتری ایجاد

جهتی خاص است؟ جهت عکسها، چه تاثیری در ترکیببندی انها در کنار ٪ میشوند(تصاویر۴۹و۵۰). یکدیگر میگذارند؟ تقسیم میشوند. سمت روبهروی مخاطب است، خنثی نامیده میشوند. این حخواهد بود و در ترکیببندی آنها نیز زمان بیشتری باید تصاویر میتوانند هر جای صفحه قرار بگیرند و بیشتر آنها صرف شود)تصاویر51 تا 53(.

![](_page_45_Picture_4.jpeg)

![](_page_45_Picture_5.jpeg)

![](_page_45_Picture_6.jpeg)

![](_page_45_Picture_7.jpeg)

![](_page_45_Picture_8.jpeg)

 **تصویر51 تصویر49** 

![](_page_46_Picture_0.jpeg)

![](_page_46_Picture_1.jpeg)

![](_page_46_Picture_4.jpeg)

-1 چند نمونه از عكسهايي را كه از نظر جهت ديد، »خنثي« و عكسهايي را كه از نظر جهت ديد، »پويا« هستند انتخاب كنيد و بدون فكر قبلي بر روي ديوار كالس نصب كنيد. دربارة موقعيت عكسها بر روی ديوار يا بُرد كلاس و اثري كه بر يكديگر ميگذارند گفتوگو كنيد. -2 اكنون عكسها را از روي ديوار يا برد برداشته و بار ديگر با يك نظم فكري و بصري آنها را چيدمان كنيد.

**اهداف طراحی آلبوم**

و عناصری که در طراحی آلبوم به کار می رود باید در فرم کلی زیبا باشند. - طراحی آلبوم باید به صورت گسترده (دو صفحهٔ کنار هم) در نظر گرفته شود و برای ارتباط این دو صفحه، میتوان از زمینة ثابت، فرم ادامهدار یا عکسهای ادامهدار در دو صفحه بهره گرفت)تصاویر54 تا 56(.

به طور کلی دو هدف برای طراحی آلبوم دیجیتال وجود دارد: -۱ بهتر دیده شدن عکسها در صفحه -۲ انگیزه برای دیدن صفحههای بیشتر به همین دلیل عناصری که در طراحی آلبوم به کار میروند، باید در جهت رسیدن این اهداف به کار روند. از مهمترین نکات در طراحی آلبوم میتوان به موارد زیر اشاره کرد: - بینندة آلبوم، عکس را به صورت کلی درک میکند. جزئیات

**I** 

![](_page_47_Picture_1.jpeg)

 **تصویر54** 

![](_page_47_Picture_3.jpeg)

 **تصویر55** 

![](_page_47_Picture_5.jpeg)

![](_page_48_Picture_0.jpeg)

- عناصری که در طراحی آلبوم به کار میروند )اسلیمیها، نقشهای تکرار شونده )Pattern )و...( باید از نظر بصری، سبک، کوچک و کمرنگ باشند و در واقع نباید در درجة اول اهمیت و توجه باشند. به این معنی که اول باید عکسها دیده شوند سپس آنها نقش کمککننده و درجه دوم را داشته باشند. به عبارت دیگر این عناصر بصری باید به بهتر شدن صفحهآرایی و عکس کمک کنند و نه اینکه دیدن عکسها را مختل کنند. تصاویر57 تا 59 نمونه هایی از کاربرد نامناسب نقشهای تکرارشونده را نشان می دهد. در تصاویر 60 تا ۶۲ نقوش تکرارشونده به زیبایی طراحی آلبوم کمک کرده است.

![](_page_48_Picture_2.jpeg)

![](_page_48_Picture_3.jpeg)

![](_page_48_Picture_5.jpeg)

 **تصویر59** 

![](_page_49_Picture_1.jpeg)

 **تصویر60** 

**In the State** 

![](_page_49_Picture_3.jpeg)

 **تصویر61** 

![](_page_49_Picture_5.jpeg)

- عکسها با توجه به جهت آنها در صفحه ترکیببندی شوند. همچنین ضروری است که به جهت کلی آلبوم، که از راست به چپ یا برعکس ورق میخورد، دقت شود)تصویر63(. - در صفحهآرایی آلبوم باید در آرایش تمام صفحات، چیدمانی یکدست و واحد وجود داشته باشد )استفاده از گرید) به گونهای که وحدت و یکپارچگی کل آلبوم با موضوع آن مشاهده شود)تصاویر64 و 65(.

![](_page_50_Picture_1.jpeg)

![](_page_50_Picture_2.jpeg)

![](_page_50_Picture_3.jpeg)

 **تصویر64** 

![](_page_50_Picture_5.jpeg)

 **تصویر65** 

![](_page_51_Picture_1.jpeg)

 **تصویر66** 

![](_page_51_Picture_3.jpeg)

- اگر در صفحهای سکون و آرامش مورد نظر است، بهتر است از اشکال و فرمهای افقی استفاده شود )تصاویر66 تا68( و هنگامی که میخواهیم صفحة آلبوم عکس، استحکام و ثبات را به بیننده انتقال دهد، آسانترین و مناسبترین گزینه، استفاده از فرمهای عمودی است (تصاویر ۶۹ تا ۷۱). به یاد داشته باشیم استفاده از اشکال و خطوط مورب، تحرک و جنبش را تداعی میکند (تصاویر ۷۲ تا ۷۴). - برای به کاربردن نوشته در کنار عکسها بهتر است به فاصلة حروف و خطوط از یکدیگر (کرنینگ و لدینگ) توجه کرد. - تا حد امکان سعی شود عکسها و نوشتهها لبة کار نباشند )به جز مواردی که عکس، کل صفحه را پر میکند).

 **تصویر67** 

![](_page_51_Picture_6.jpeg)

![](_page_52_Picture_0.jpeg)

 **تصویر69** 

![](_page_52_Picture_2.jpeg)

تصویر **70** ▲

![](_page_52_Picture_4.jpeg)

l s

![](_page_53_Picture_1.jpeg)

 **تصویر72** 

![](_page_53_Picture_3.jpeg)

 **تصویر73** 

![](_page_53_Picture_5.jpeg)

![](_page_54_Picture_0.jpeg)

- عبارت »فضای منفی« که به فضای سفید و خالی نیز گفته میشود، نشاندهندة خالی بودن به مفهوم غیرضروری بودن آنها نیست. بلکه برای چشمنواز شدن و پرهیز از تراکم تصويري صفحات، استفادة آگاهانه از این فضاها بسیار ضروری است. در تصاویر75 تا 77 از فضای سفید بسیار کمی استفاده شده است. این عکسها را با تصاویر78 تا 80 مقایسه کنید. به نظر شما کدامیک بهتر هستند؟

تصویر **7۵ ▲** 

![](_page_54_Picture_3.jpeg)

 **تصویر76** 

![](_page_54_Picture_5.jpeg)

![](_page_55_Picture_1.jpeg)

 **تصویر78** 

![](_page_55_Picture_3.jpeg)

![](_page_55_Picture_5.jpeg)

![](_page_55_Figure_6.jpeg)

![](_page_56_Picture_0.jpeg)

– اگر عکس همراه با نوشته است (مثلاً توضیح عکس یا تبلیغ برند و ...) باید توجه کرد که نوشتهها طوری قرار بگیرند که در ارتباط با عکس باشند و در جای مناسب قرارگیرند. همچنین برای مخاطب یا بیننده سردرگمی ایجاد نکنند و اهمیت عکس را درنظر بگیرند. زیرا ممکن است در یک صفحه، چند عکس با توضیحات متفاوت باشد. طراح آلبوم باید با خالقیت، جای مناسب هر نوشته را مشخص کند. طراح میتواند از خط و رنگ، برای ایجاد ارتباط بین عکس و نوشته استفاده کند)تصاویر 81 تا 84(.

 **تصویر81** 

![](_page_56_Picture_3.jpeg)

 **تصویر82** 

**I** 

![](_page_57_Picture_1.jpeg)

 **تصویر83** 

![](_page_57_Picture_3.jpeg)

 **تصویر84** 

آماده شده، کار طراحی را ساده می کنند (تصویر ۸۵). از نرمافزار فتوشاپ نیز میتوان برای طراحی آلبوم عکس

اکنون که عکسهای خود را برای طراحی آلبوم انتخاب وجود دارند. برخی نرمافزارها مانند Lightroom Adobe یک کردهاید، ترتیب قرارگیری و اندازهٔ هر یک را مشخص و انها مبخش مجزا برای طراحی البوم دارند که با الگوهای از پیش را ویرایش کردهاید، زمان آن رسیده که آلبوم خود را طراحی کنید.

برای طراحی یک آلبوم عکس، نرمافزارهای متفاوت و متنوعی استفاده کرد.

![](_page_58_Figure_3.jpeg)

![](_page_58_Figure_4.jpeg)

**نکته**

- نرمافزار دیگری که معمولاً برای صفحهآرایی کتاب، مجلات و روزنامهها استفاده میشود Adobe InDesign است که از آن برای طراحی آلبوم عکس نیز میتوان استفاده کرد)تصویر86(. - برخی نرمافزارهای ساده با طرحهای از پیش آماده شده هم وجود دارند. همچنین امروزه با گسترش روزافزون سرویسهای آنالین، برخی سایتهای اینترنتی نیز وجود دارند که میتوان با عضویت در آنها عکسهای خود را به صورت دلخواه در قالب آلبوم، طراحی و با پرداخت هزینهای چاپ کرد و با پست تحویل گرفت.

اگر اصول طراحی را فراگرفته باشیم دیگر تفاوتی وجود ندارد که از چه نرمافزاری استفاده ميکنیم.

![](_page_59_Picture_4.jpeg)

 **تصویر86** 

![](_page_59_Picture_6.jpeg)

![](_page_59_Picture_7.jpeg)

در نرمافزار فتوشاپ یک صفحة جدید باز کنید و تعدادی عکس را به دلخواه در صفحه بچینید. برای چیدمان عکسها میتوانید از نمونههایی که با کاغذ درست کردهاید الگو بگیرید.

# **انواع کاغذهای چاپ عکس**

کاغذهایی که برای چاپ عکس استفاده میشوند در بافتهای متنوعی وجود دارند که میتوان به کاغذهای مات، براق، سیلک (ابریشمی) و متالیک اشاره کرد. با توجه به نوع کاربرد آلبوم و عکسها باید کاغذ مناسب را انتخاب کرد. در برخی آلبومها میتوان از ترکیب کاغذهای متفاوت برای صفحات مختلف استفاده کرد.

![](_page_60_Picture_2.jpeg)

هر کدام از هنرجویان یک عکس را بر روی چند نوع کاغذ عکس مختلف چاپ کنید و تفاوت آنها را ببینید. عکسهای خود را با همکالسیهای خود مقایسه کنید و دربارة آنها در کالس صحبت کنید.

**اندازههای استاندارد آلبومهاي عكس**

![](_page_60_Picture_5.jpeg)

بر اساس نوع استفادة آلبوم و سفارش مشتری، میتوان سایز هر برگ آلبوم را از ۱۰×۱۰ سانتیمتر تا ۵۰×۵۰ سانتیمتر در نظر گرفت. همانطور که قبلا اشاره شد، باید دو صفحۀ روبرو را با هم طراحی و چاپ کرد.

در جدول روبهرو تعدادی از اندازههای متداول برای طراحی و چاپ آلبومهای عکس آورده شدهاند. الزم به ذکر ست اندازههای دقیق معمولاً چند میلی متر با این اندازهها ً ۳۰×۲۰ نامیده ً تفاوت دارند. مثال اندازهای که اصطالحا میشود به صورت دقیق ۸×۱۲ اینچ یعنی ۳۰/۴۸×۲۰/۳۲ سانتیمتر است.

![](_page_60_Picture_8.jpeg)

 **تصویر86 کاغذ شیت در چاپگرعکس)تصویر باال( کاغذ رول در چاپگر عکس)نصویر پایین(** 

![](_page_60_Picture_206.jpeg)

 $1 \cdot x7$  $10x7.$  $y \cdot x^2$  $Y \cdot xY \cdot$  $7.60 \cdot$  $\mathbf{r} \cdot \mathbf{x} \mathbf{r}$ 

 **استاندارد آلبوم عکس**

**مراحل چاپ عکس دیجیتال**

فرایند چاپ در این دستگاهها به صورت RGB است. در این چاپگرها کاغذ حساس عکاسی در درون دستگاه در تاریکی مطلق قرار دارد و تصویر توسط پرتوهای نور به کاغذ تابانده میشود و سپس در داروهای مخصوصی ظاهر میشود و پس از شستشو و خشکشدن از دستگاه بیرون میآید.

همانطور که سال گذشته آموختهاید، روشهای مختلفی ضخیم پرس و سپس صحافی میشوند. برای چاپ وجود دارد. از چاپ عکس با چاپگرهای جوهرافشان گرفته تا چاپ روی کاغذهای حساس عکاسی و همچنین چاپ افست با تیراژ باال. آیا میدانید معمولا آلبومهای دیجیتال به چه روشی چاپ میشوند؟ ً آلبومهای دیجیتال در چند نسخة محدود بر روی معموال کاغذهای حساس عکاسی چاپ میشوند و روی مقوای

![](_page_61_Figure_4.jpeg)

**صحافی آلبوم**

برگههای آلبوم عکس با چسب مخصوص روی مقوای ضخیم چسبانده و پرس میشود و با جلدهای متنوعی صحافی میشود. تنوع جلدهای آلبوم زیاد است و از جلدهای چرمی ساده گرفته تا جلدهای فانتزی مختلف با توجه به سلیقه و بودجه مشتری وجود دارند.

![](_page_61_Picture_7.jpeg)